# **SevenCompact™ S230**

# เครื่องวัดค่าการนำไฟฟ้า

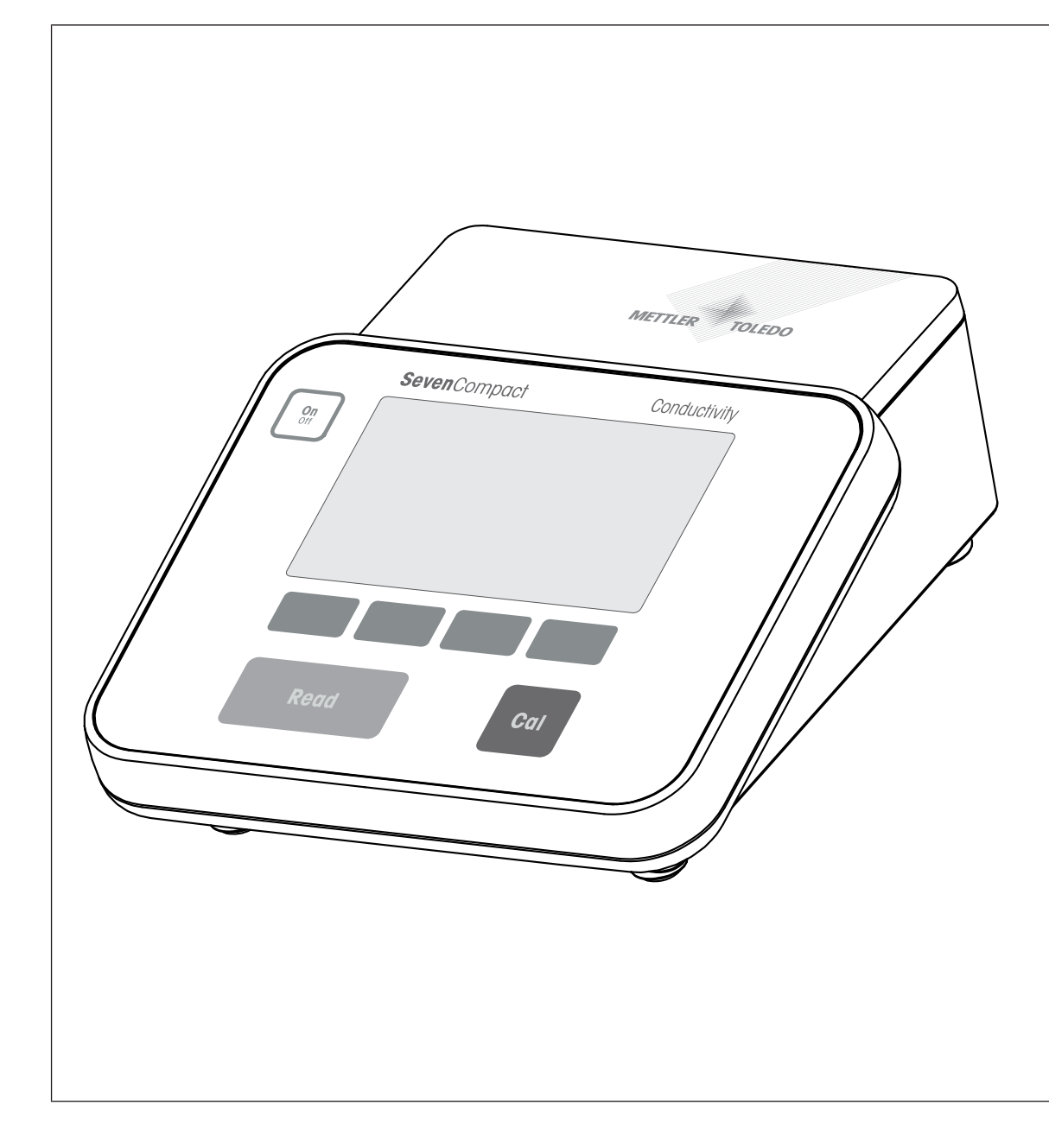

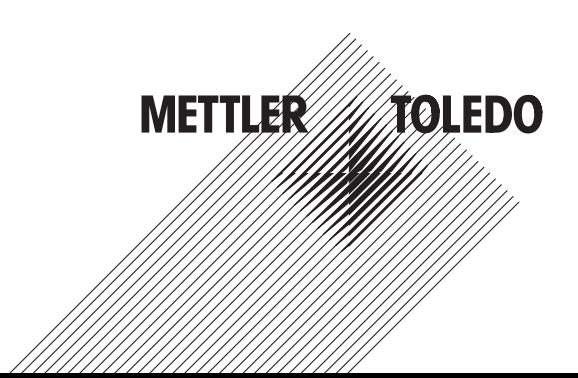

คู่มืออ ้างอิง

# สารบัญ

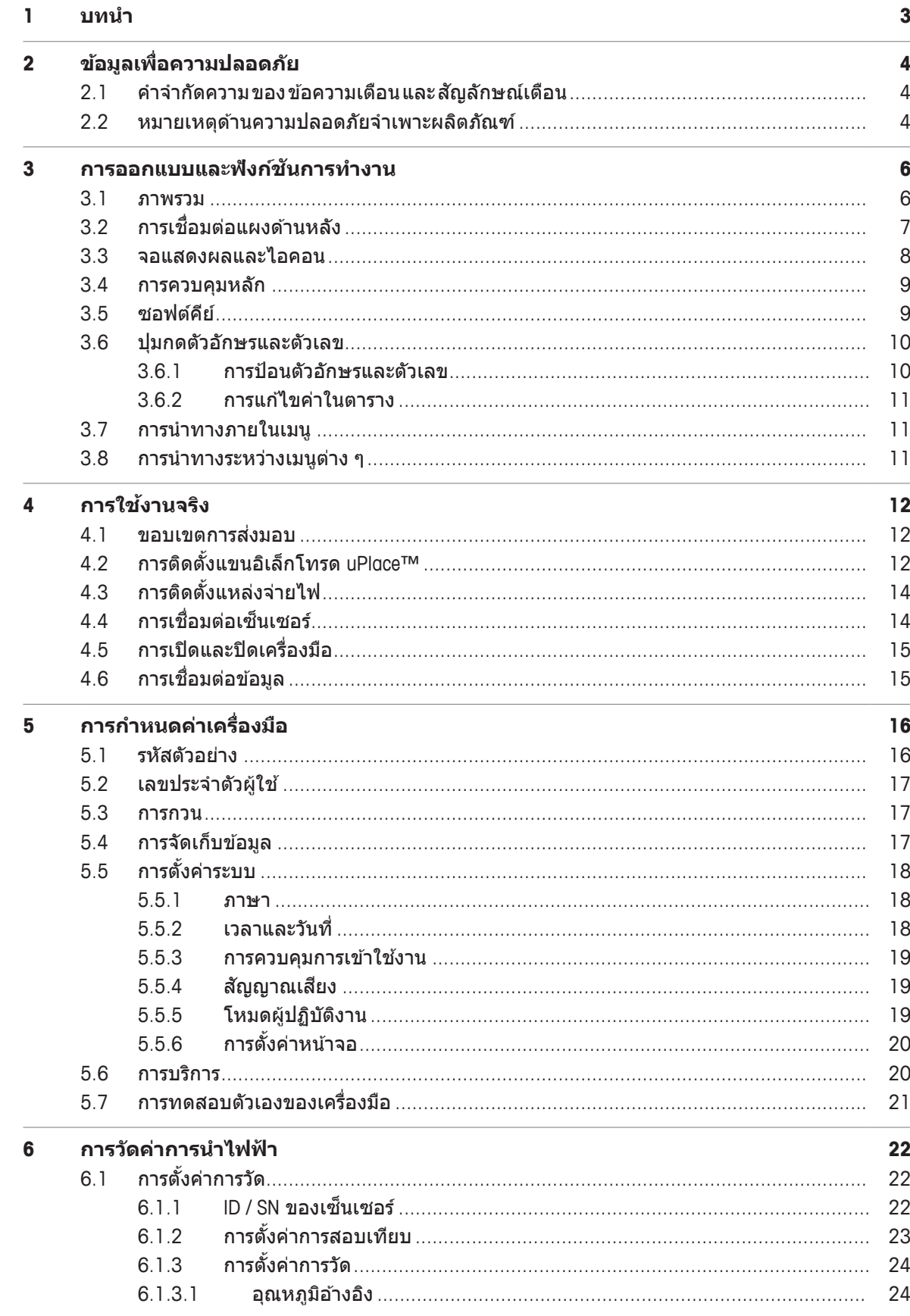

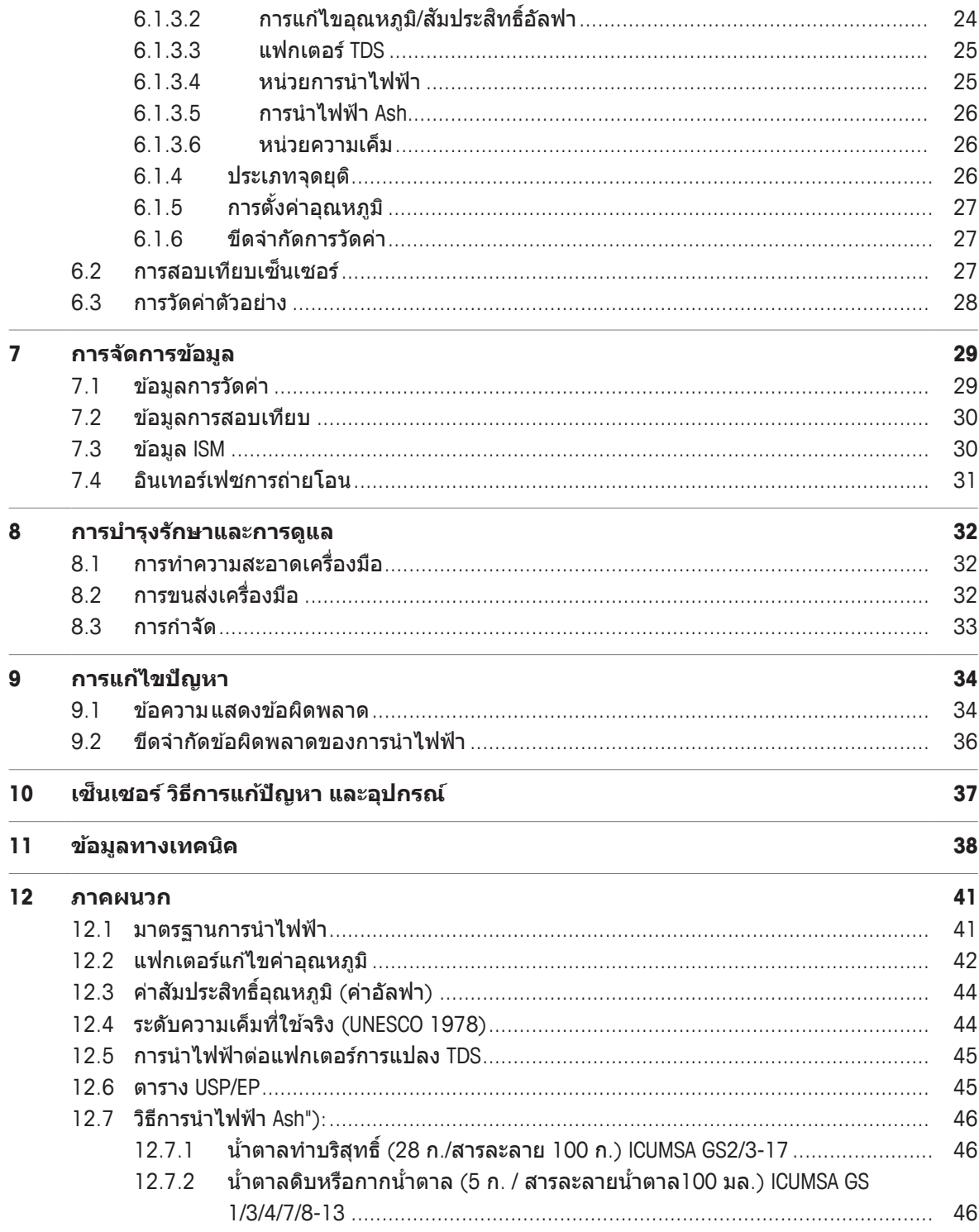

### **1 บทนำ**

ิขอขอบคุณที่เลือก METTLER TOLEDO SevenCompact™ S230 เครื่อง SevenCompact™ S230 เป็นเครื่องมือการ วัดค่าการนำไฟฟ้าที่ใช้งานง่าย

#### **เก่ยวก ี บเอกสารน ั ้ี**

ี คำแนะนำในเอกสารนี้มีไว้สำหรับเครื่องวัดค่าการนำไฟฟ้าที่ใช้เฟิร์มแวร์เวอร์ชัน 2.01.03 ขึ้นไป หากคุณมีคำถามเพิ่มเติม ให้ติดต่อตัวแทนจำหน่ายหรือตัวแทนบริการที่ได*้*รับอนุญาตของ METTLER TOLEDO

u [www.mt.com/contact](http://mt.com/contact)

#### **สญนั ยมและส ิ ญล ั กษณ ั ์**

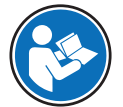

อ*้*างอิงถึงเอกสารภายนอก

ี **ประกาศ ส**ำหรับข้อมลที่เป็นประโยชน์เกี่ยวกับผลิตภัณฑ์

#### **องคประกอบของค ์ แนะน ำ ำ**

- สิ่งที่ต้องเตรียมล่วงหน้า
- 1 ขั้นตอน
- 2 ...
	- ⇔ ผลลัพธ์ที่เกิดขึ้นระหว่างทาง
- $\Rightarrow$  ผลลัพธ์

# **2 ขอม้ ลเพ ู ่อความปลอดภ ื ยั**

- คู่มืออ้างอิงนี้มีคำอธิบายที่ครบถ้วนเกี่ยวกับเครื่องมือและการใช้งาน
- เก็บรักษาค่มืออ้างอิงนี้ไว้ใช้อ้างอิงในอนาคต
- ให้ค่มืออ้างอิงนี้แนบไปด้วยหากคณส่งต่อเครื่องมือนี้ให้ผ้อื่น

่ ใช้เครื่องมือให้สอดคล้องกับค่มืออ้างอิงเท่านั้น หากไม่ได้ใช้งานเครื่องมือโดยสอดคล้องตามค่มืออ้างอิงนี้หรือ หากมีการดัดแปลงแก้ไขเครื่องมือ การรักษาความปลอดภัยของเครื่องมืออาจเสื่อมคณภาพลง และ Mettler-Toledo GmbH จะไม่รับผิดต่อการใช้งานผิดประเภทนี้

### **2.1 ค จำ กำ ดความ ั ของขอความเต ้ อนื และสญล ั กษณ ั เต์ อนื**

้ หมายเหตุด้านความปลอดภัยมีข้อมูลที่สำคัญเกี่ยวกับปัญหาด้านความปลอดภัย การไม่สนใจต่อหมายเหตุเพื่อ ้ ความปลอดภัยอาจนำไปสู่การบาดเจ็บทางร่างกาย ความเสียหายต่อเครื่องมือ การทำงานผิดปกติ และผลลัพธ์ที่ ุผิดพลาดได้ หมายเหตด้านความปลอดภัย จะมีข้อความเดือนและสัญลักษณ์เดือนต่อไปนี้กำกับไว้

#### **ขอความเต ้ อนื**

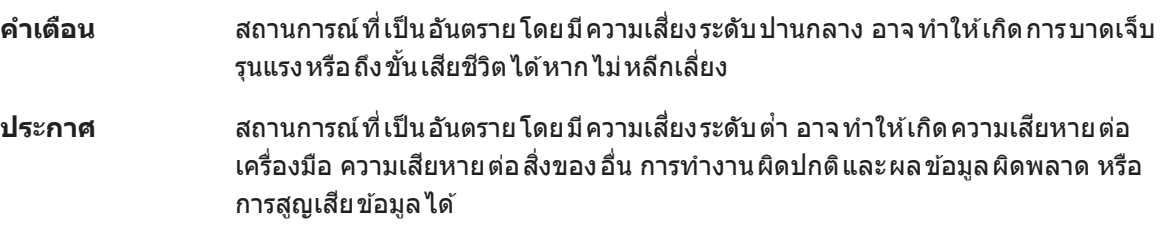

#### **สญล ั กษณ ั เต์ อนื**

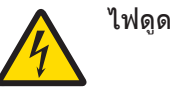

### **2.2 หมายเหตดุ านความปลอดภ ้ ยจั เพาะผล ำ ตภิ ณฑั ์**

#### **วตถั ประสงค ุ การใช ์ งาน ้**

ี เครื่องมือนี้ได*้*รับการออกแบบมาให้ใช้งานโดยผู้ที่ได*้*รับการฝึกอบรมมาเท่านั้น SevenCompact™ S230 มี ้ วัตถุประสงค์เพื่อใช้ในการวัดค่าการนำไฟฟ้า

ุ การใช้งาน และการควบคม การทำงานที่ เกินขีดจำกัดการใช้งานที่ Mettler-Toledo GmbH ระบุ โดยไม่ได้รับ ือนุญาตจาก Mettler-Toledo GmbH ถือเป็นการใช้งานที่ไม่ตรงตามวัตถุประสงค์

#### **หนาท้ ่รีบผั ดชอบของเจ ิ าของเคร ้ ่องม ื อื**

้ เจ้าของ เครื่องมือ เป็นบุคคล ที่ครอบครองกรรมสิทธิ์ในเครื่องมือ และเป็นผู้ใช้เครื่องมือหรือมีสิทธิอนุญาตให้ ิ บุคคลอื่นใดใช้เครื่องมือ หรือผู้ที่มีสิทธิ์ตามกฎหมายให้เป็นผู้ควบคุมการทำงานของเครื่องมือ เจ้าของเครื่องมือ มีหน้าที่ดูแลความปลอดภัยของผู้ใช้และบุคคลที่สามทั้งหมดที่ใช้เครื่องมือ

METTLER TOLEDO ถือว่าเจ้าของเครื่องมือทำการฝึกอบรมผู้ใช้ให้ใช้เครื่องมือในสถานที่ทำงานอย่างปลอดภัย ู และรับมือกับอันตรายที่เกิดขึ้นได้แล้ว METTLER TOLEDO ถือว่าเจ้าของเครื่องมือได้จัดเตรียมอปกรณ์ป้องกันที่ จำเป็นไว้เรียบร้อยแล้ว

#### **หมายเหตเพุ ่อความปลอดภ ื ยั**

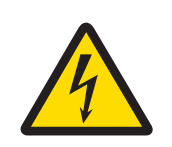

### **ค เต ำ อนื**

**อาจบาดเจ็บรนแรงหร ุ อถื งแก ึ ช่ วีตได ิ หากถ ้ กไฟฟ ู ้าดดู !**

ึ การสัมผัสกับชิ้นส่วนที่มีกระแสไฟไหลผ่านอาจนำไปส่การเสียชีวิตหรือการบาดเจ็บได้

- 1 ใช้อะแดปเตอร์ AC ของ METTLER TOLEDO ที่ออกแบบมาสำหรับใช้กับเครื่องมือเท่านั้น
- ่ 2 เก็บสายไฟและขั้วต่อทางไฟฟ้าทั้งหมดให้ห่างจากของเหลวและความชื้น
- ่ 3 ตรวจสอบสายเคเบิลและปลั๊กว่ามีการชำรุดเสียหายหรือไม่ และเปลี่ยนสายเคเบิลและ ็ปลั๊กใหม่หากมีร่องรอย ชำรดเสียหาย

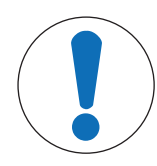

### **ประกาศ**

ือาจมีความเสี่ยงที่จะเกิดความเสียหายกับเครื่องมือได้หากใช้ชิ้นส่วนไม่ถก **ตอง้ !**

ึ การใช้ชิ้นส่วนที่ ไม่เหมาะสม กับ เครื่องมือ สามารถ ทำให้ เครื่องมือ เสียหาย หรือ ทำให้ เครื่อง มือทำงานผิดปกติใด้

− ใช้ขึ้นส่วนจาก METTLER TOLEDO ที่มีวัตถประสงค์เพื่อใช้งานกับเครื่องมือของคณเท่านั้น

### **3 การออกแบบและฟงกั ช์ นัการท งาน ำ**

### **3.1 ภาพรวม**

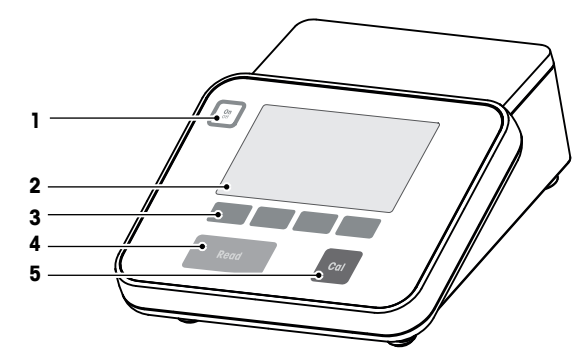

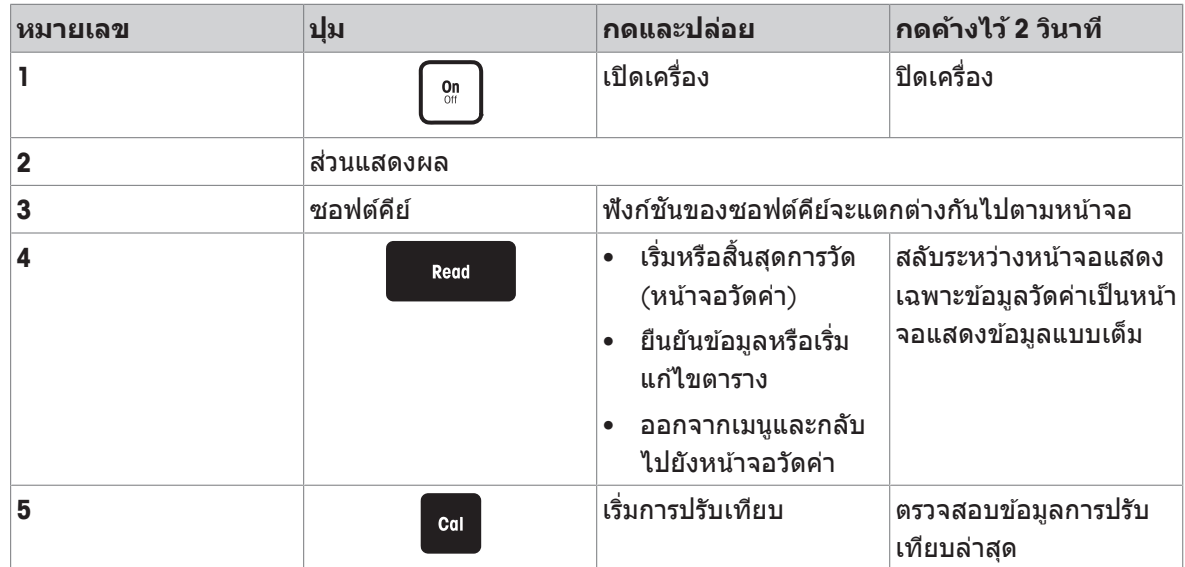

# **3.2 การเช่อมต ื อ่ แผงดานหล ้ งั**

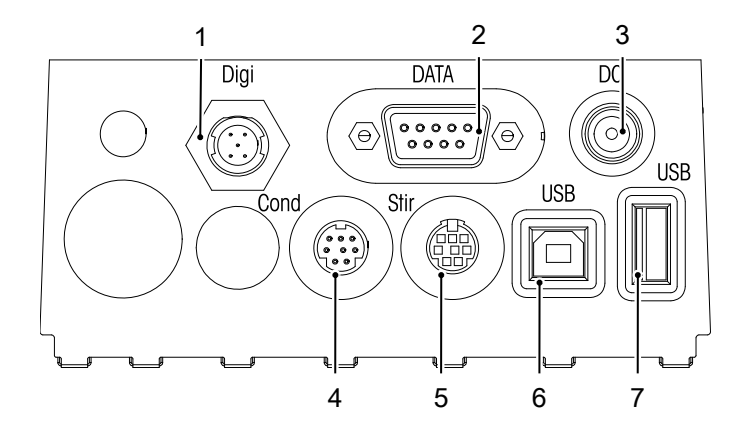

Pin 1<br>Pin 2<br>Pin 3<br>Pin 4<br>Pin 5

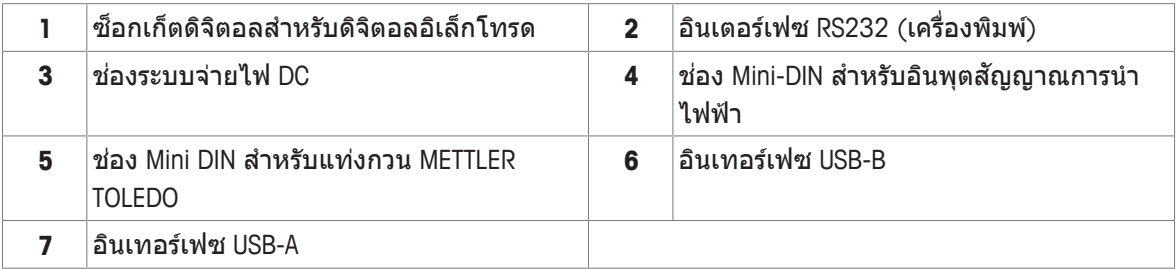

ึ การกำหนดรหัส PIN สำหรับอินเตอร์เฟซ RS-232 เครื่องพิมพ์ METTLER TOLEDO เช่น RS-P25 สามารถเชื่อมต่อ ี กับอินเตอร์เฟซนี้

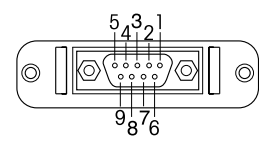

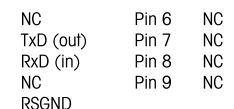

### **3.3 จอแสดงผลและไอคอน**

้ มีสองโหมดที่สามารถใช้ได้สำหรับการแสดงผล: หน้าจอแบบเต็มรูปแบบที่แสดงข้อมูลทั้งหมด และหน้าจอการ ้ วัดค่าแบบถ่ายใกล้ uFocus™ ซึ่งแสดงข้อมูลการวัดค่าด้วยตัวอักษรขนาดใหญ่ หากต้องการสลับระหว่างมุมมอง ี เหล่านี้ ให้กด **Read** ค้างไว้ระหว่างการวัดค่า หลังการวัดค่า หรือก่อนการวัดค่า

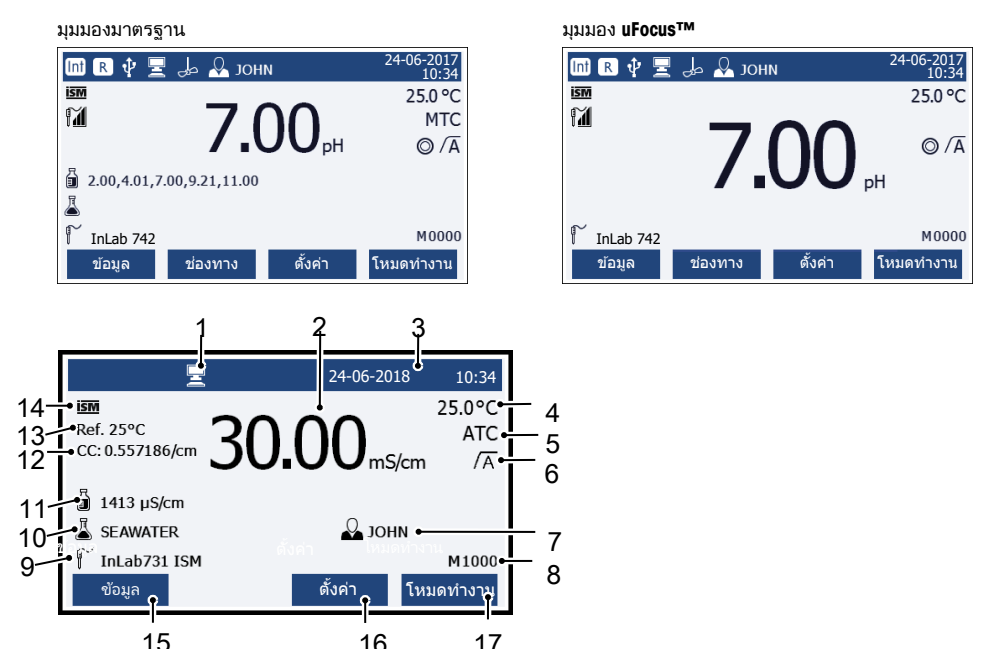

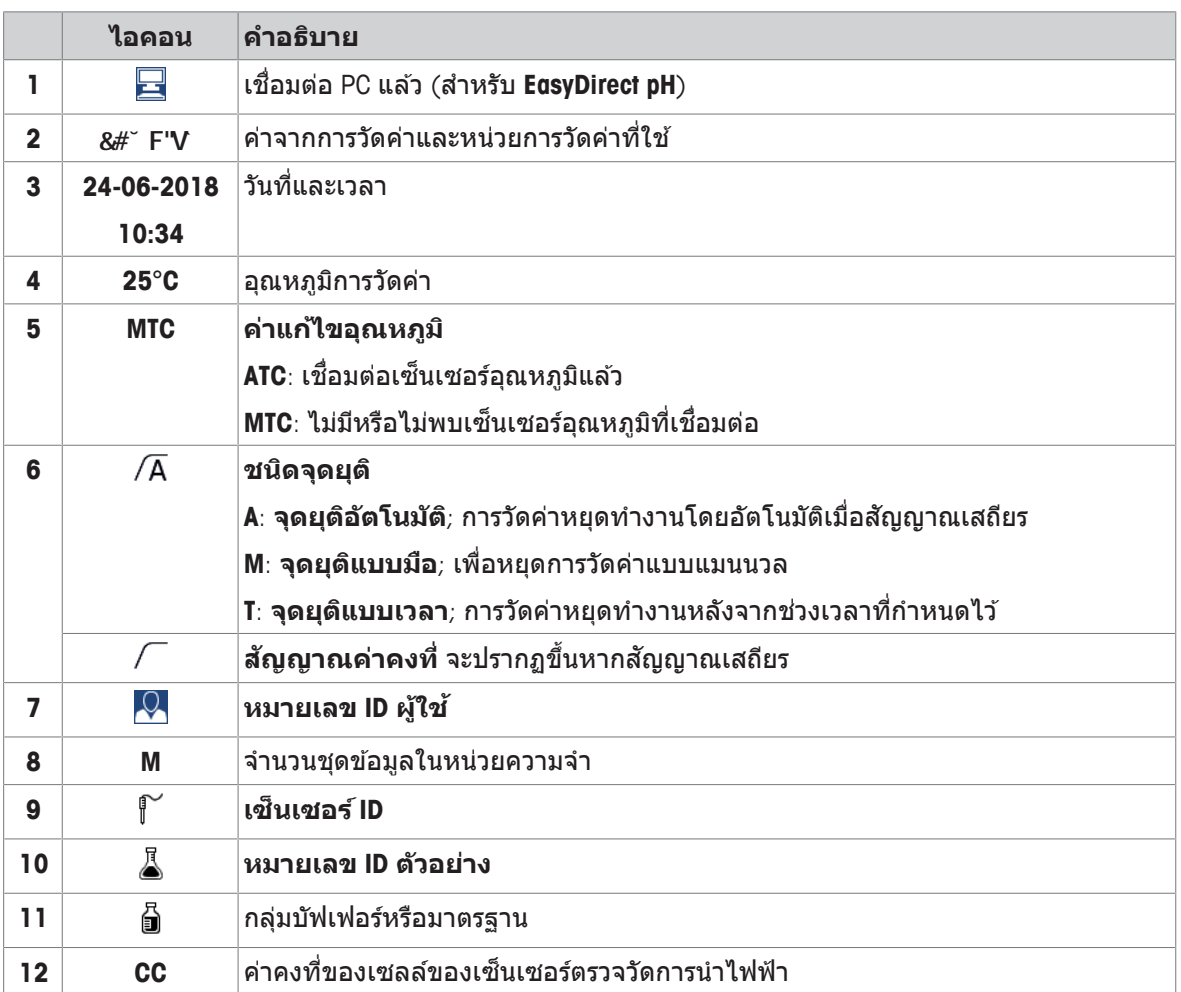

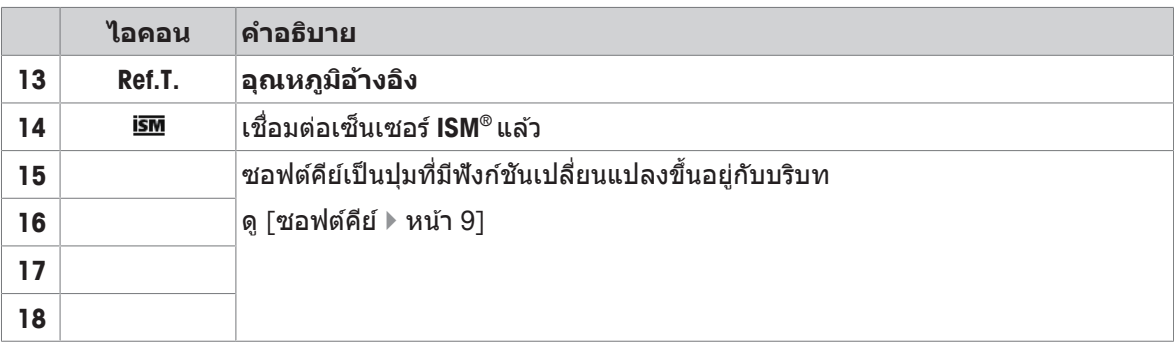

### **3.4 การควบคมุ หลกั**

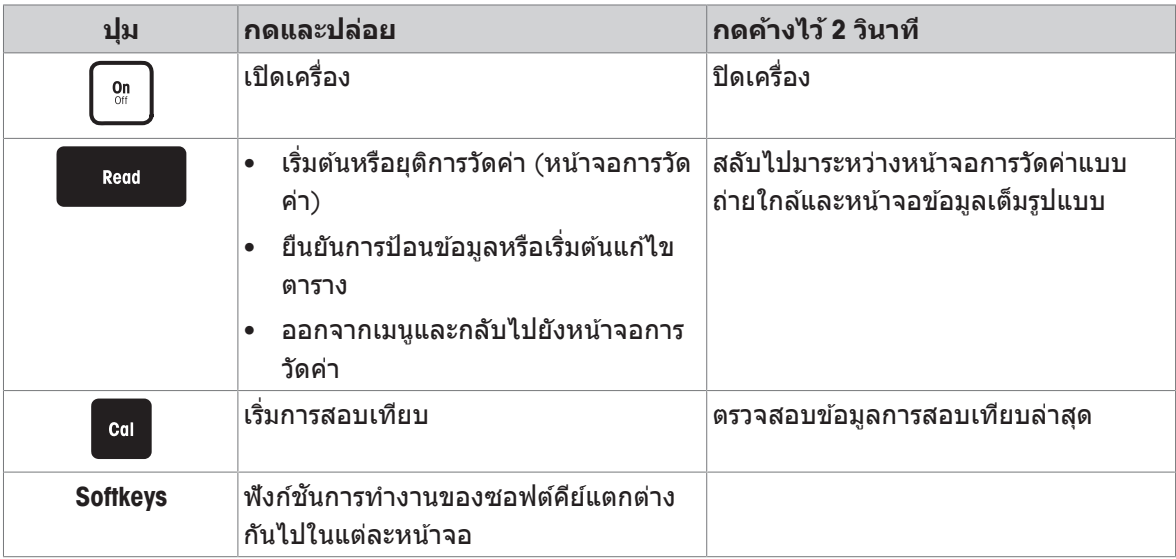

### **3.5 ซอฟตค์ ยี ์**

้ เครื่องวัดค่ามีซอฟต์คีย์สึ่ปม ฟังก์ชันการทำงานที่กำหนดไว้เปลี่ยนไปในระหว่างการดำเนินงานโดยขึ้นอย่กับการ ้ ใช้งาน การกำหนดการใช้งานจะแสดงที่บรรทัดล่างของหน้าจอ

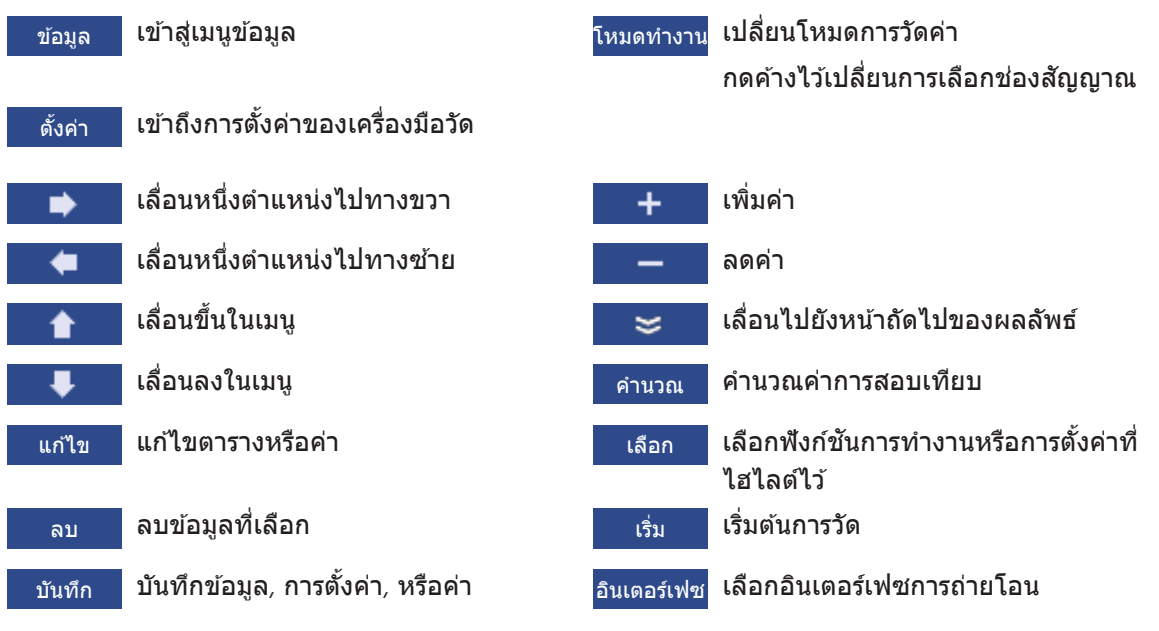

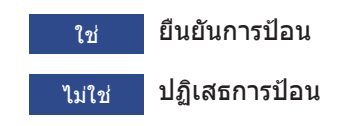

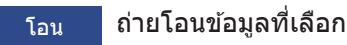

### **3.6 ป่มกด ุ ตวอั กษร ั และตวเลข ั**

#### **3.6.1 การป้อนตวอั กษร ั และตวเลข ั**

ี เครื่องวัดค่ามีแผงปุ่มกดหน้าจอสำหรับ ID*,* SN และ PIN รายการนี้สามารถป้อนได้ทั้งตัวเลขและตัวอักษร เมื่อ ป้อน PIN ตัวอักษรแต่ละตัวจะแสดงเป็น  $(*)$ 

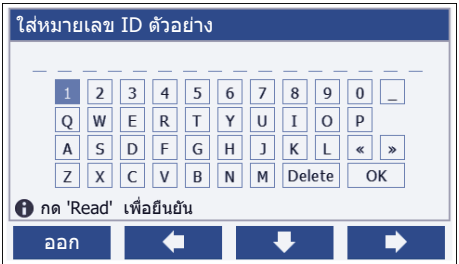

- ี่ 1 ย้ายตำแหน่งเคอร์เซอร์โดยใช้ <del>♦ <mark>,</mark> ♦ ห</del>รือป่ม ♦
- 2 กด **Read** เพื่อยืนยันการป้อน
	- $\Rightarrow$  ตำแหน่งของตัวอักษรถัดไปที่จะป้อนกระพริบ
- 3 ทำซ้ำขั้นตอนเหล่านี้เพื่อป้อนตัวอักษรเพิ่มเติม

- หรือ -

หากตองการ ้ ลบการป้อน ใหเล้ อกื ตวอั กษร ั นำทางไปยงั**ลบ** และกด **Read**

- 4 หากตองการ ้ ยนยื นั และบนทั กึการป้อน ไปยงั **OK**และกด **Read**
	- หรอื -

หากต*้*องการปฏิเสธการป้อน กด **ออก** 

#### **การป้อน ID / PIN**

ซอฟตค์ ยีส์ ่ปี่มุ และป่มุ **Read**จะใชส้ำหรับการนำทางบนแป้นพมพิ และ ์ การป้อน ID / PIN

ข้อความตัวอย่าง: น้า ำ

- 1 ถา้ไฮไลตท์ ่ี**1**ใหกด้ หน่งึครัง้
	- ð ไฮไลตท์ ่ี**Q**
- 2 กด <del>∎)</del> หนึ่งครั้ง
	- ð ไฮไลตท์ ่ี**W**
- 3 กด **Read** เพ่อืเขา้**W**
- 4 เปล่ยนี ตำแหน่งรายการเลอกื เป็น **A**, **T**, **E**และ **R**ยนยื นั ตวเล ั อกื แตละ ่ ตวัดวย้ **Read**
- ี5 เปลี่ยนตำแหน่งรายการเลือกเป็น **OK**, และกด **Read** เพื่อบันทึก ID

#### **ประกาศ**

• คณยังสามารถใช้แป้นพิมพ์ USB หรือชดสแกนบาร์โค้ด USB แทนการป้อน ID ด้วยแผงปมกดที่เป็นตัวอักษร ู และตัวเลขได้ ในกรณีที่มีการป้อนหรือสแกนอักขระที่ไม่สามารถใช่ได้บนแป้นพิมพ์ของเครื่องมือ การป้อนดัง ึกล่าวจะแสดงเป็นเส้นใต้อักขระ (\_)

### **3.6.2 การแกไข้ คา่ ในตาราง**

้ เครื่องวัดค่าช่วยให้คุณสามารถป้อน แก้ไข หรือลบค่าในตารางได้ (ตัวอย่างเช่น ค่าอุณหภูมิและบัฟเฟอร์สำหรับ ิบัฟเฟอร์ที่กำหนดเอง) สามารถทำได้โดยใช้ซอฟต์คีย์เพื่อนำทางจากเซลล์หนึ่งไปยังเซลล์หนึ่ง

- 1 กด **Read** เพื่อเริ่มแก้ไขเซลล์ในตาราง
	- $\Rightarrow$  ซอฟต์คีย์ที่เกี่ยวข้องกับการเปลี่ยนแปลงการแสดงผล
- 2 กด และ เพ่อื ป้อนคา่ และกด **Read** เพ่อื ยนยื นั
	- ð ซอฟตค์ ยีเปล ์ ่ยนี กลบั เป็น และ
- 3 นำทางไปยังเซลล์ และกด **ลบ** เพื่อนำค่าออก
- ี่ 4 หากต*้*องการจบการแก้ไขตาราง นำทางด้วย <del>∎ และ ↓ เ</del>พื่อไฮไลต์ **Save**
- ี5 กด **Read** เพื่อยืนยันการดำเนินการและออกจากเมน

### **3.7 การนำ ทางภายในเมนู**

- 1 กด **ต้งคั า่** เพ่อืเขา้ส่การ ู ตงั้คา่
- 2 เลื่อนตัวเลือกไปที่รายการเมนูโดยใช้ปุ่ม **↑ หรือ ↓ แ**ละกด **เลือก** เพื่อเปิดตัวเลือก
- ่ 3 ใช้การตั้งค่าที่จำเป็นโดยใช้ปมนำทาง - หรือ -

ี ย้ายตัวเลือกไปยังรายการเมนถัดไปในลำดับชั้นโดยใ<u>ช้ปม ่∎ หรือ</u> ↓ ตามความเหมาะสม

ี่ 4 กด **ออก** เพื่อกลับไปยังหน้าจอเมนก่อนหน้า หรือกด **Read** เพื่อกลับไปยังหน้าจอการวัดค่าโดยตรง

### **3.8 การนำ ทางระหวาง่ เมนตู าง่ ๆ**

ึ การแสดงผลของเครื่องวัดค่าประกอบด้วยกรอบการวัดค่า ซอฟต์คีย์ ส่วนต่าง ๆ สำหรับสถานะของไอคอน และ ี ส่วนเมนที่ซ่อนอย่เบื้องหลัง หากต้องการเข้าถึงส่วนเมน และเพื่อนำทางระหว่างเมนต่าง ๆ ให้ใช้ซอฟต์คีย์

- 1 กด **ต้งคั า่** เพ่อืเขา้ส่การ ู ตงั้คา่
- ่ 2 ยายตัวเลือกไปดำนบนของหน้าจอเพื่อเลือกแท็บโดยใช้ป่ม <del>่ 1 หรือ ●</del>
	- ี่ ⇒ิ มีการแสดงปมุบำทางเพื่อนำทางไปทางซ้ายและขวา
- ่ 3 ย้ายตัวเลือกเพื่อเลือกแท็บอื่นโดยใช้ปุ่ม ← หรือ <del>→</del>
- ี่ 4 กด **ออก** เพื่อกลับส่หน้าจอการวัดค่า

# **4 การใชงาน ้ จรงิ**

### **4.1 ขอบเขตการสง่ มอบ**

่ เปิดกล่องบรรจุและตรวจสอบความครบถ้วนของรายการที่ได<sub>้</sub>รับ เก็บใบรับรองการปรับเทียบไว*้*ในที่ที่ปลอดภัย SevenCompact™ จัดส่งพร้อมกับ:

- แขนอเลิ ็กโทรด uPlace™
- เซ็นเซอร์ (เวอร์ชันชดเท่านั้น)
- อะแดปเตอร์ AC รวบ
- ฝาครอบป้องกันแบบโปร่งใส
- CD-ROM พร้อมคู่มืออ้างอิงและคู่มือผู้ใช้ (เป็นภาษาอังกฤษ ภาษาเยอรมัน ภาษาฝรั่งเศส ภาษาอิตาลี ภาษา สเปน ภาษาโปรตุเกส ภาษาโปแลนด์ ภาษารัสเซีย ภาษาจีน ภาษาญี่ปุ่น ภาษาเกาหลี และภาษาไทย)
- คู่มือผู้ใช้ (เวอร์ชันพิมพ์เป็นภาษาอังกฤษ ภาษาเยอรมัน ภาษาฝรั่งเศส ภาษาอิตาลี ภาษาสเปน ภาษา โปรตุเกส ภาษาโปแลนด์)
- เอกสารแสดงการปฏิบัติตามมาตรฐาน
- ใบรับรองการปรับเทียบ

### **4.2 การตดติ ้งัแขนอเลิ ็กโทรด uPlace™**

้ แขนอิเล็กโทรดสามารถใช้ในการใช้งานแบบแยกอิสระ ึ หรือติดอย่กับเครื่องมือทางด้านซ้ายหรือขวาตามการ ตั้งค่าของคุณ ความสูงของแขนอิเล็กโทรดอาจแตก ้ต่างกันตามการใช้ส่วนแกนที่ต่อขยาย ใช้สกรเพื่อติด ส่วนต่อขยาย

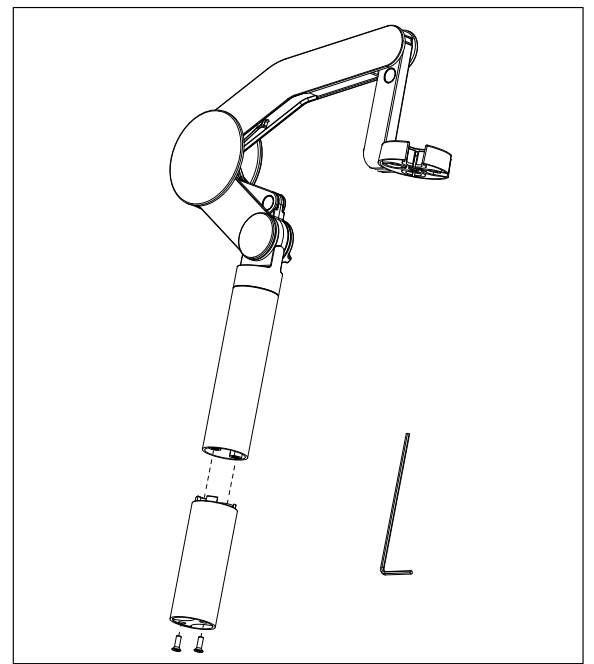

#### **สวนประกอบ ่ ของแขนอเลิ ็กโทรด**

่ 1 ใช้สกรูเพื่อติดฐานไว้กับแขนอิเล็กโทรดโดยการ ี ขันสกรูให้แน่น<sup>ี้</sup> ในตอนนี้สามารถนำแขนอิเล็กโท รดมาใช่ในโหมดแยกอิสระได้

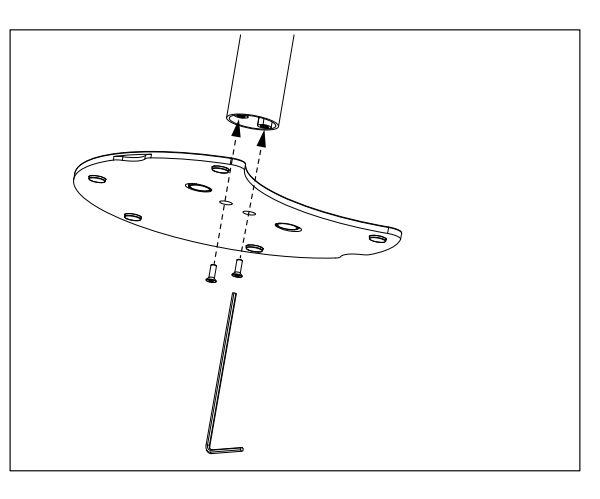

ี่ 2 แล้วใส่ส่วนฐานของเครื่องวัดค่าลงในฐานแขนและ ้ เปลี่ยนเครื่องวัดค่าในทิศทางลูกศรเพื่อให้ฐานเข้า ในท่ี

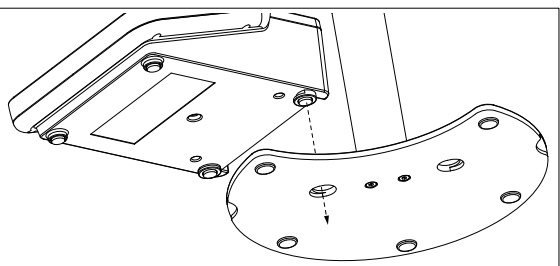

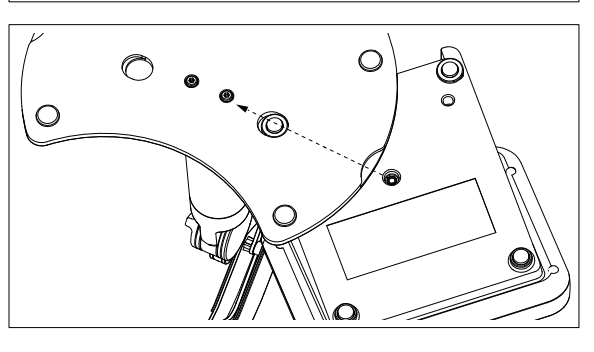

ึ3 ใช้สกรูล็อกเพื่อติดเครื่องวัดค่าไว้กับฐานของแขน

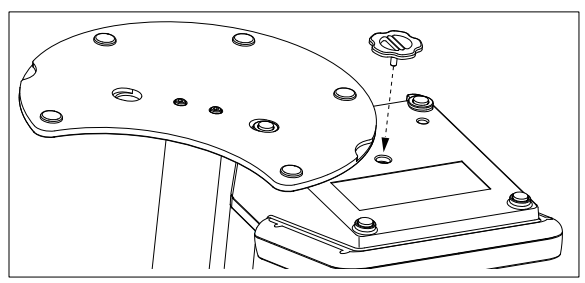

### **4.3 การตดติ ้งัแหลงจ่ ายไฟ ่**

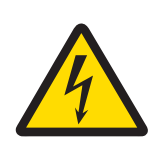

### **ค เต ำ อนื**

#### **อาจบาดเจ็บรนแรงหร ุ อถื งแก ึ ช่ วีตได ิ หากถ ้ กไฟฟ ู ้าดดู !**

่การสัมผัสกับชิ้นส่วนที่มีกระแสไฟไหลผ่านอาจนำไปสู่การเสียชีวิตหรือการบาดเจ็บได้

- 1 ใช้อะแดปเตอร์ AC ของ MFTTLER TOLEDO ที่ออกแบบมาสำหรับใช้กับเครื่องมือเท่านั้น
- ่ 2 เก็บสายไฟและขั้วต่อทางไฟฟ้าทั้งหมดให้ห่างจากของเหลวและความชื้น
- ่ 3 ตรวจสอบสายเคเบิลและปลั๊กว่ามีการชำรุดเสียหายหรือไม่ และเปลี่ยนสายเคเบิลและ ็ปลั๊กใหม่หากมีร่องรอยชำรุดเสียหาย

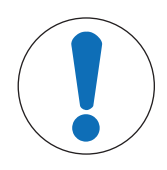

### **ประกาศ**

**อนตราย ั จากความเสยหาย ี ตออะ ่ แดปเตอร AC ์ เน่องจาก ื ความรอน้ จดั !** หากอะแดปเตอร์ AC มีสิ่งปกคลุมหรืออยู่ในภาชนะ ก็จะทำให้เย็นลงได*่*ไม่เพียงพอและเกิด ความร้อนจัด

- 1 ห้ามนำสิ่งของมาปกคลุมอะแดปเตอร์ AC
- 2 ห้าบาวงอะอแดปเตอร์ AC ไว้ใบภาชบะ

ี เครื่องมือทำงานโดยใช้อะแดปเตอร์ AC อะแดปเตอร์ AC เหมาะสำหรับทุกแรงดันไฟฟ้าหลักในช่วง 100-240 V AC ±10% และ 50-60 Hz

- ี 1 เสียบปลั๊กขั้วต่อที่ถูกต้องเข้าไปในอะแดปเตอร์ AC จนกว่าจะ สดุ
- 2 เชื้อมต่อสายเคเบิลของอะแดปเตอร์ AC โดยใช้ช่อง DC ของ เครื่องมื**อ**
- ่ 3 ติดตั้งสายเคเบิลอย่างถกต้อง เพื่อป้องกันไม่ให้ได้รับความ ้ เสียหาย หรือ เพื่อไม่ให้กีดขวาง การทำงาน
- 4 เสียบปลั๊กของอะแดปเตอร์ AC เข้ากับเต้าเสียบไฟฟ้าที่เข้าใช้ งานไดง้าย่

่ ในการถอดปลั๊กขั้วต่อออก ให้กดปมปลดและดึงปลั๊กขั้วต่อออก

## **4.4 การเช่อมต ื อ่ เซ็นเซอร์**

้ เมื่อเชื่อมต่อเซ็นเซอร์ ให้ตรวจสอบให้แน่ใจว่าเสียบปลั๊กถูกต้องแล้ว ถ้าคุณกำลังใช้เซ็นเซอร์ที่มีหัววัดอุณหภูมิ ่ ในตัวหรือหัววัดอุณหภูมิแยกต่างหาก ให้เชื่อมต่อสายเคเบิลที่สองกับช่อง ATC

#### **ตวอย ั าง่**

− เชื่อมต่อเซ็นเซอร์ pH เข้ากับปลั๊ก BNC และหากมีหัวตรวจวัดอุณหภูมิ ให้เชื่อมต่อปลั๊ก RAC (สายรัด) เข้ากับ ตวรั ับ ATC

#### **ISM® เซ็นเซอร์**

เมื่อเชื่อมต่อเซ็นเซอร์ ISM® เข้ากับเครื่องวัดค่า ต้องเป็นไปตามหนึ่งในเงื่อนไขต่อไปนี้ ข้อมูลการสอบเทียบจึง ้จะสามารถโอนโดยอัตโนมัติจากชิปของเซ็นเซอร์ไปที่เครื่องวัดค่าและใช้สำหรับการวัดค่าในอนาคต หลังจาก ติดเซ็นเซอร์ lSM®

- ต้องเปิดเครื่องวัดค่าแล้ว
- (หากเคร่องว ื ดคั เป่ ิดอย่แลู ว้) กดป่มุ **READ**

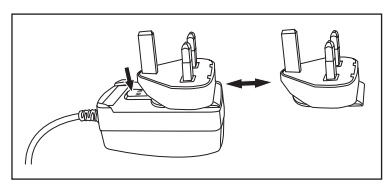

• (หากเคร่องว ื ดคั เป่ ิดอย่แลู ว้) กดป่มุ **CAL**

ี เราแนะนำเป็นอย่างยิ่งให้ปิดเครื่องวัดค่าเมื่อปลดการเชื่อมต่อกับเซ็นเซอร์ ISM การทำเช่นนี้ก็เพื่อให้แน่ใจว่า ี ไม่มีการนำเซ็นเซอร์ออกขณะที่เครื่องมืออ่านหรือบันทึกข้อมลไปยังชิป ISM ของเซ็นเซอร์

ี ไอคอน**ISM <u>İSM</u>ปรากฏขึ้นบนหน้าจอและ ID ของเ**ซ็นเซอร์และชิปของเซ็นเซอร์ได*้*รับการลงทะเบียนไว้แล้วและ ปรากฏบนหนาจอ ้

ิประวัติการสอบเทียบ ใบรับรองเบื้องต้นและอณหภมิสงสดสามารถนำมาตรวจสอบและพิมพ์ในหน่วยความจำ ข้อมลได้

# **4.5 การเปิดและปิดเคร่องม ื อื**

#### **การเปิดเคร่องื**

- − กดและปล่อย **On/Off** เพื่อเปิดเครื่องมือ
	- $\Rightarrow$  รุ่นเฟิร์มแวร์ หมายเลขผลิตภัณฑ์ และวันที่ปัจจุบัน จะแสดงขึ้นสองสามวินาที จากนั้นอุปกรณ์จะพร้อม สำหรับการใช้งาน

#### **การปิดสวตชิ ์**

− กดป่ม **On/Off** ค*้*างไว้จนเครื่องมือสลับไปที่โหมดสแตนด์บาย

#### **ประกาศ**

• ในโหมดสแตนด์บาย มีไฟเลี้ยงวงจรควบคุมสำหรับสวิตช์ **On/Off** ส่วนอื่น ๆ ของเครื่องมือที่เหลือจะไม่มีไฟ เล้ยงี

### **4.6 การเช่อมต ื อ่ ขอม้ ลู**

ดัวยขีดความสามารถ Plug & Play ทำให้สามารถตรวจพบแฟลชไดรฟ์ USB เครื่องอ่านบาร์โค*ั*ด และเครื่องพิมพ์ <u>ได้โดยอัตโนมัติ</u>

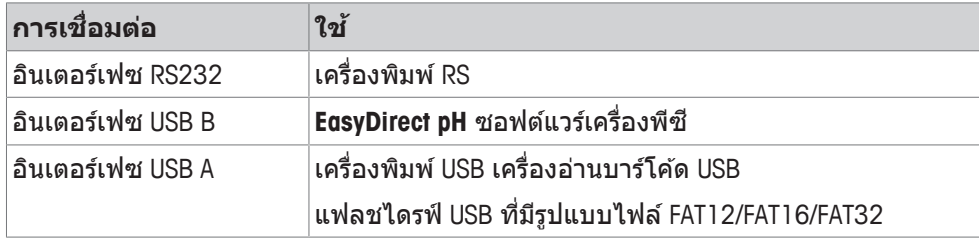

ี เครื่องมือปรับ baud rate ตามการตั้งค่าต่อไปนี้ในกรณีที่ไม่มีการประสานเวลา baud rate โดยอัตโนมัติ (เฉพาะ ประเภทเคร่องพ ื มพิ **RS-P25, RS-P26, RS-P28** ์ ):

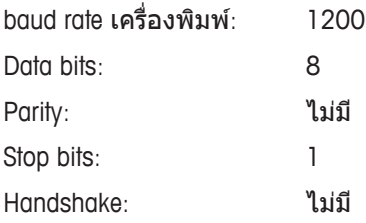

# **5 การก หนดค ำ า่ เคร่องม ื อื**

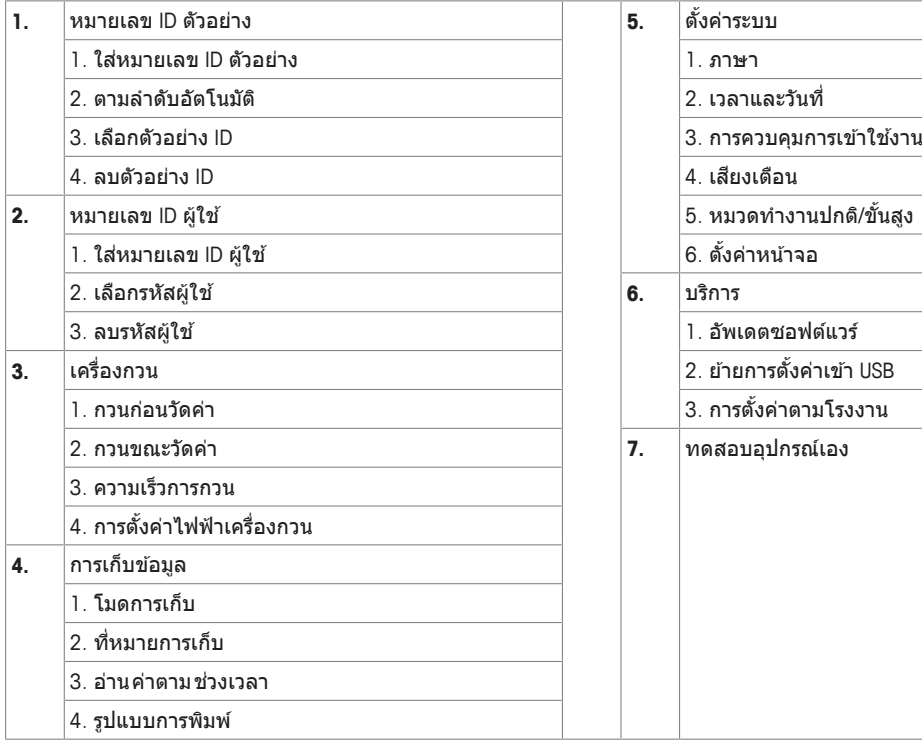

### **5.1 รหสัตวอย ั าง่**

#### **การนำ ทาง: ต้งคั า่ > > หมายเลข ID ตวอย ั าง่**

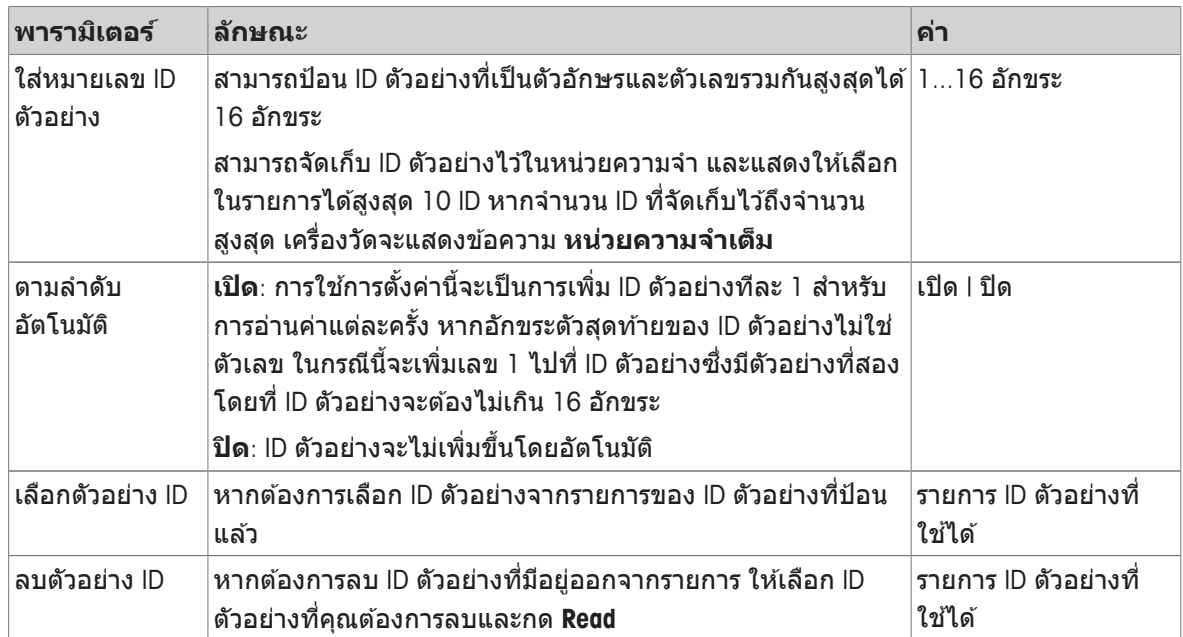

### **5.2 เลขประจ ตำ วัผ้ใชู ้**

#### **การนำ ทาง: ต้งคั า่ > > หมายเลข ID ผ้ใชู ้**

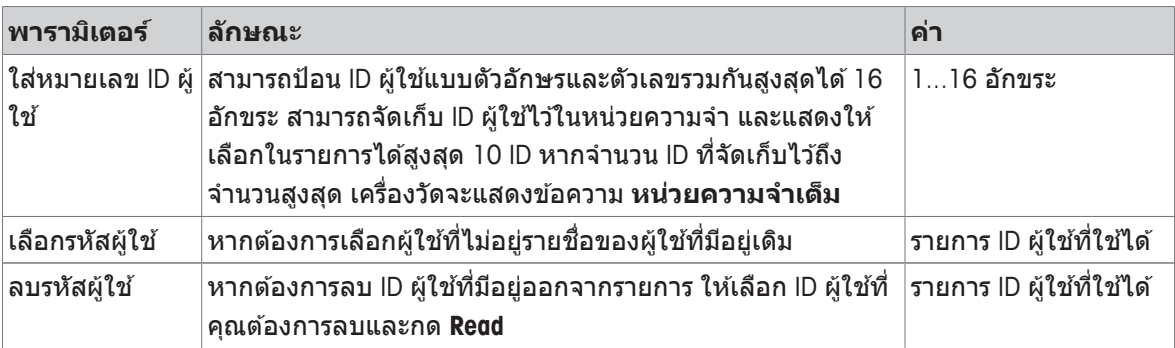

### **5.3 การกวน**

คุณสามารถเชื่อมต่อ METTLER TOLEDO แท่งกวนแม่เหล็กภายนอกกับเครื่องมือ แท่งกวนนี้ได*้*รับพลังงานไฟฟ้า ิ จากเครื่องมือและจะเปิด/ปิดไดโดยอัตโนมัติตามการตั้งค่า

ถ้าแท่งกวน uMix หรือ Compact มีการเชื่อมต่อกับสัญญาณออกของแท่งกวน จะสามารถเลือกตัวเลือก **กวน ุขณะวัดค่า**หรือ **กวนก่อนวัดค่า**ได้ เมื่อมีการใช้งานแท่งกวน จะปรากฏสัญลักษณ์ ไร

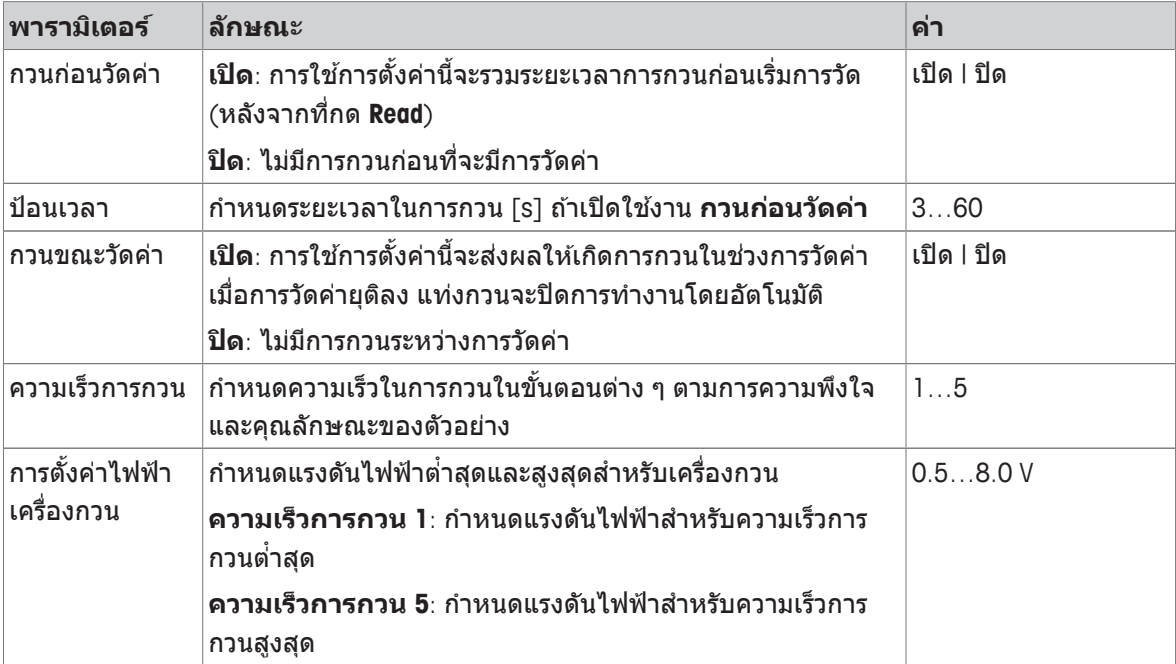

#### **การนำ ทาง: ต้งคั า่ > > เคร่องกวน ื**

### **5.4 การจดเก ั ็บขอม้ ลู**

#### **ตวเลั อกเมน ื : ู ต้งคั า่ > > การเก็บขอม้ ลู**

้ เครื่องมือวัดค่าสามารถเก็บชดข้อมลการวัดค่าในหน่วยความจำได้สงสด 1000 รายการ จำนวนชดข้อมลที่จัด ี่ เก็บในหน่วยความจำจะระบุเป็น MXXXX บนส่วนแสดงผล จะมีข้อความปรากฏขึ้นบนส่วนแสดงผลเมื่อหน่วยความ ี จำเต็ม หากต้องการบันทึกการวัดค่าเมื่อหน่วยความจำเต็ม จะต้องลบข้อมูลออกก่อน คุณสามารถเลือกได้ ี ระหว่างพื้นที่จัดเก็บแบบอัตโนมัติและแมนนวล กด **ออก** เพื่อละทิ้งค่าที่อ่านได*้*เมื่อสิ้นสุด

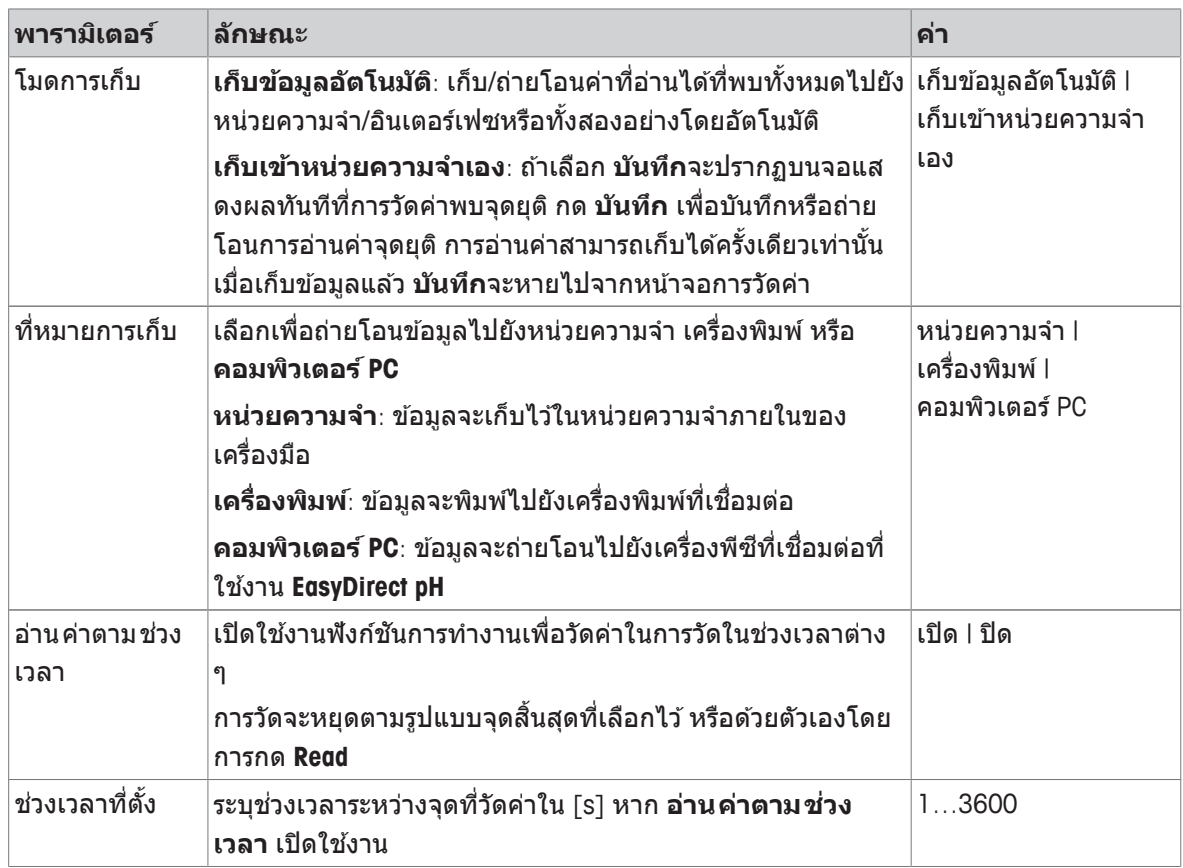

# **5.5 การต้งัคา่ ระบบ**

#### **5.5.1 ภาษา**

#### **การนำ ทาง: ต้งคั า่ > > ต้งคั าระบบ ่ > ภาษา**

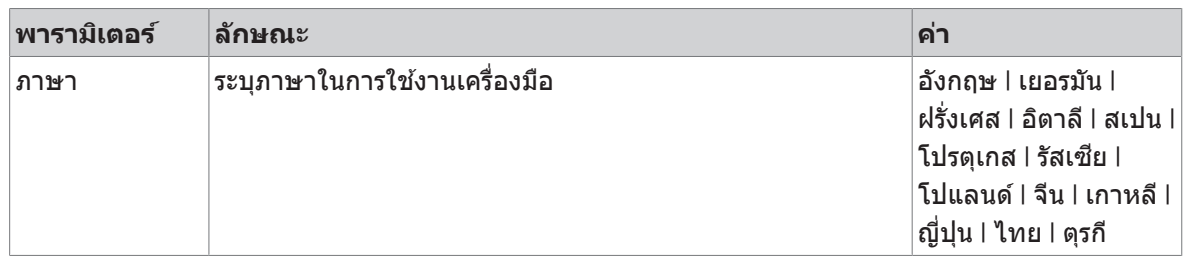

### **5.5.2 เวลาและวนทั ่ี**

#### **การนำ ทาง: ต้งคั า่ > > ต้งคั าระบบ ่ > เวลาและวนทั ่ี**

้ เมื่อเริ่มใช้งานเครื่องมือวัดในครั้งแรก หน้าจอป้อนเวลาและวันที่จะแสดงขึ้นโดยอัตโนมัติ

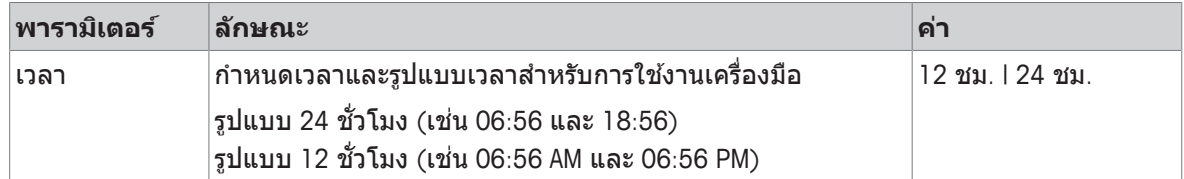

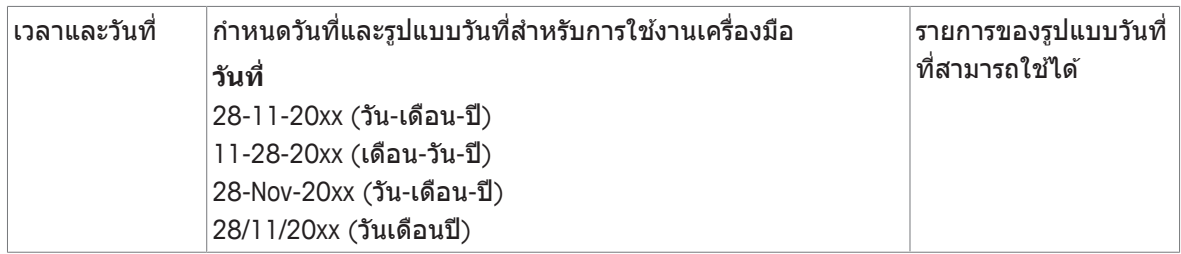

#### **5.5.3 การควบคมุ การเขา้ใชงาน ้**

#### **การนำ ทาง: ต้งคั า่ > > ต้งคั าระบบ ่ > การควบคมการเข ุ าใช ้ งาน ้**

ี สามารถป้อน PIN ได้สงสด 6 ตัวอักษร ในการตั้งค่าเริ่มต้นจากโรงงาน จะตั้ง PIN สำหรับการลบข้อมลเป็น ้ 000000 และเปิดใช้งาน โดยจะไม่มีการตั้งค่ารหัสผ่านในการเข้าส่ระบบของเครื่องมือ

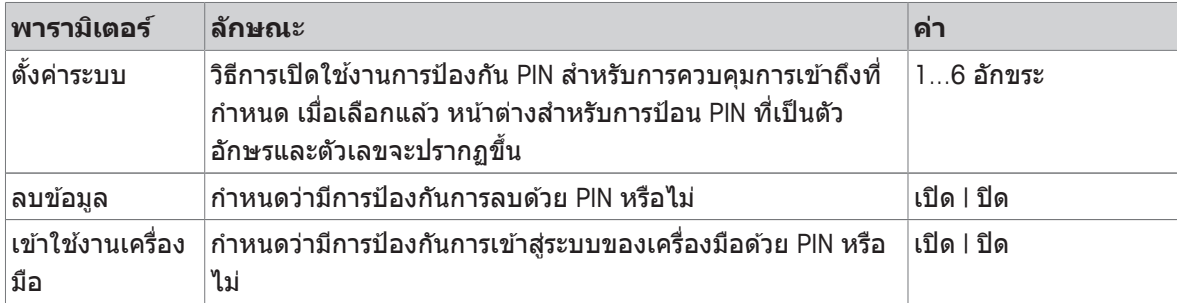

### **5.5.4 สญญาณเส ั ยงี**

#### **การนำ ทาง: ต้งคั า่ > > ต้งคั าระบบ ่ > เสยงเต ี อนื**

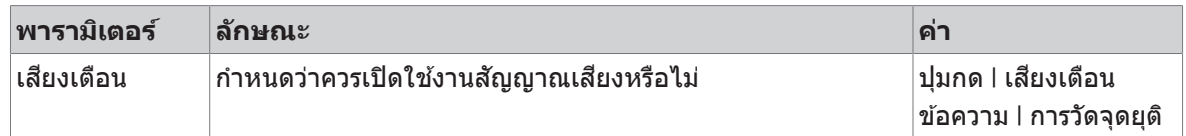

#### **5.5.5 โหมดผ้ปฏู บิ ตังาน ิ**

#### **การนำ ทาง: ต้งคั า่ > > ต้งคั าระบบ ่ > หมวดท งานปกต ำ /ิข้นสั งู**

แนวคิดของโหมดการทำงานสองโหมดคือคุณลักษณะ GLP ที่ทำให้มั่นใจว่าการตั้งค่าที่สำคัญและข้อมูลที่เก็บ ้ไว้ไม่สามารถลบได้ ไม่สามารถเปลี่ยนแปลงได้โดยไม่ได้ตั้งใจ ภายใต้เงื่อนไขการทำงานประจำวัน

้ เครื่องวัดค่ายยอมให้ใช้ฟังก์ชันการทำงานต่อไปนี้เท่านั้นในโหมดงานประจำวัน:

- การสอบเทียบและการวัดค่า
- การแก้ไขผู้ใช้ ID ตัวอย่าง และ ID เซนเซอร์
- การแก้ไขอณหภมิ MTC
- การแก้ไขการตั้งค่าการถ่ายโอนข้อมล
- การแก้ไขการตั้งค่าระบบ (ป้องกันด้วย PIN)
- เรียกใช้การทดสอบตัวเองของเครื่องมือ
- การจัดเก็บ การดู การพิมพ์ และการส่งออกข้อมูล
- การส่งออกการตั้งค่าไปยังแฟลชไดรฟ์ USB

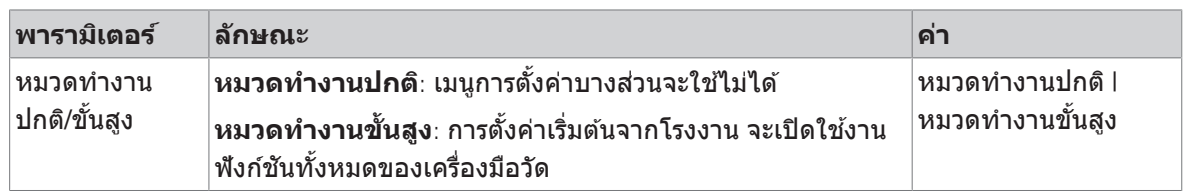

### **5.5.6 การต้งัคา่ หนาจอ ้**

#### **การนำ ทาง: ต้งคั า่ > > ต้งคั าระบบ ่ > ต้งคั าหน ่ าจอ ้**

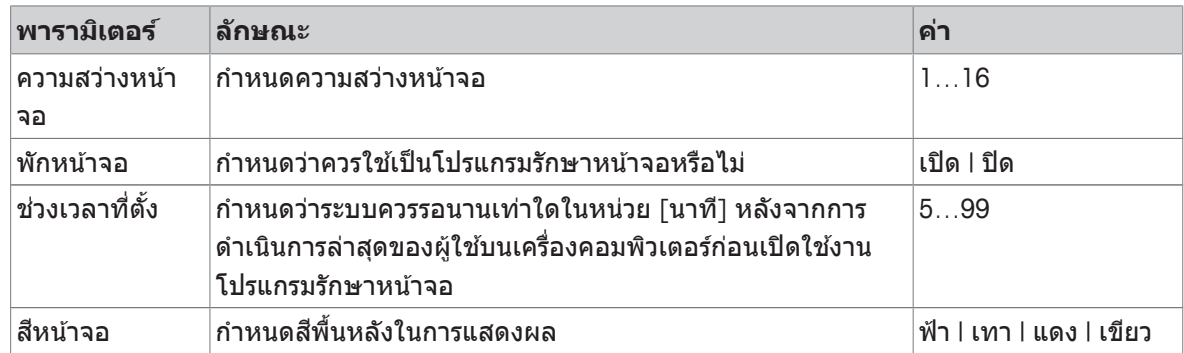

### **5.6 การบรการ ิ**

#### **การนำ ทาง: ต้งคั า่ > > บรการ ิ > อพเดตซอฟต ั แวร ์ ์**

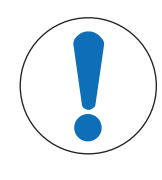

#### **ประกาศ**

#### **อนตราย ั จากการสญเส ู ยีขอม้ ลู เน่องจาก ื การรเซี ็ต!**

้ เมื่อดำเนินการอัปเดตซอฟต์แวร์ การตั้งค่าทุกรายการจะกลับเป็นค่าเริ่มต้นและข้อมูลทั้งหมด จะถกลบออก

คณุ สามารถดำเนนการอ ิ ปั เดตซอฟตแวร ์ ได์ โดย ้ ใชแฟลช ้ ไดรฟ์ USB

- ตรวจสอบให้แน่ใจว่าเฟิร์มแวร์อย่ในไดเรกทอรีรากของแฟลชไดรฟ์ USB และมีชื่อว่า S<xxx>v<vvy>.bin โดยที่ <xxx> เป็นหมายเลขของประเภทเครื่องมือ และ <yyy> เป็นหมายเลขรุ่น
- 1 เชื่อมต่อแฟลชไดรฟ์ USB กับเครื่องมือ
- 2 เลอกื ตวเล ั อกื **อพเดตซอฟต ั แวร ์ ์**
	- $\Rightarrow$  ข้อความจะปรากฏเพื่อบอกว่ากำลังดำเนินการอัปเดตซอฟต์แวร์
- 3 เมื่อการอัปเดตซอฟต์แวร์เสร็จสมบรณ์ คณฺจะต้องรีสตาร์ทเครื่องมือเพื่อให้การเปลี่ยนแปลงมีผล

#### **ประกาศ**

- เครื่องมือจะคืนค่ากลับไปเป็นการตั้งค่าจากโรงงาน ข้อมูลทั้งหมดจะถูกลบ และ PIN จะถูกตั้งกลับไปเป็น "000000"
- ถ้าแฟลชไดรฟ์ USB ถกลบออกในระหว่างขั้นตอนการอัปเดตหรือไฟดับ เครื่องมือจะไม่ทำงานอีกต่อไป โปรดติดต่อ METTLER TOLEDO แผนกบริการเพื่อขอรับความช่วยเหลือเพิ่มเติม

#### **ยายการต ้ ้งคั าเข่ า้ USB**

คุณสามารถส่งออกการตั้งค่าได้ด้วยคุณลักษณะการทำงานนี้ ตัวอย่างเช่น ส่งผ่านทางอีเมลไปที่ METTLER TOLEDO บรการ ิ

- ี่ 1 ใส่แฟลชไดรฟ์ USB ลงในอินเตอร์เฟซที่สอดคล*้*องกันของเครื่องวัด
	- $\Rightarrow$  น จะปรากฏบนหน้าจอแสดงผล
- 2 เลอกื **ยายการต ้ ้งคั าเข่ า้ USB**ในเมนูบรการ ิ เพ่อืเร่มิ การถาย่ โอนขอม้ ลู
- $\Rightarrow$  เครื่องมือได้สร้างโฟลเดอร์ใหม่บนแฟลชไดรฟ์ USB ที่มีชื่อตรงกับวันที่ในรปแบบสากล วันที่ "25  $^{\text{th}}$ พถศจิกายน 2016" กลายเป็น "20161125"
- $\Rightarrow$  ไฟล์ที่ส่งออกอยู่ในรูปแบบข้อความ (นามสกุล .txt) ชื่อไฟล์ประกอบด้วยเวลาในรูปแบบ 24 ชม. (ชม. นาที วินาที) ที่มีคำเติมหน้าเป็น S เวลา "15:12:25 (3:12:25 pm)" กลายเป็น "S151225.txt"

#### **ประกาศ**

• การกด **ออก**ระหว่างการส่งออกจะเป็นการยกเลิกกระบวนการ

#### **การต้งคั าตามโรงงาน ่**

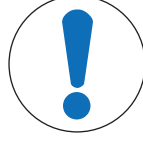

#### **ประกาศ**

#### **อนตราย ั จากการสญเส ู ยีขอม้ ลู เน่องจาก ื การรเซี ็ต!**

้ เมื่อดำเนินการรีเซ็ตเป็นค่าที่ตั้งจากโรงงาน การตั้งค่าทกรายการจะคืนค่ากลับเป็นค่าเริ่มต้น ี และข้อมูลทั้งหมดจะถูกลบออก

- 1 เลอกื ตวเล ั อกื **การต้งคั าตามโรงงาน ่**
	- $\Rightarrow$  กล่องโต้ตอบปรากฏขึ้น
- 2 กด **ใช่** เพื่อยืนยันกระบวนการ
- $\Rightarrow$  เครื่องมือได้คืนค่ากลับไปเป็นการตั้งค่าจากโรงงานแล้ว ข้อมลทั้งหมดถกลบออกและ PIN จะถกตั้งกลับไป เป็น "000000"

### **5.7 การทดสอบตวเอง ั ของเคร่องม ื อื**

#### **การนำ ทาง: ต้งคั า่ > > บรการ ิ > ทดสอบอปกรณ ุ เอง ์**

ึ การทดสอบตัวเองของเครื่องมือจำเป็นต้องดำเนินการโดยผ้ใช้

- 1 เลอกื ตวเล ั อกื **ทดสอบอปกรณ ุ เอง ์**
	- $\Rightarrow$  ดำเนินการทดสอบการแสดงผล จากนั้น หน้าจอการทดสอบตัวเองจะปรากฏขึ้น
- 2 กดปมฟังก์ชันบนแป้นพิมพ์ทีละตัวตามลำดับ
	- $\Rightarrow$  ผลการทดสอบตัวเองจะปรากฏขึ้นในสองสามวินาทีหลังจากนั้น
	- ี่ ⇒ เครื่องวัดกลับไปที่เมนการตั้งค่าระบบโดยอัตโนมัติ

#### **ประกาศ**

- คุณจะต้องกดปุ่มทั้งหมดภายในสองนาที มิเช่นนั้น **การทดสอบล้มเหลว**จะปรากฏขึ้นและต้องเริ่มขั้นตอนซ้ำ อีกครั้ง
- หากมีข้อความผิดพลาดปรากฏขึ้นซ้ำ ๆ โปรดติดต่อ METTLER TOLEDO บริการ:

# **6 การวดัคา่ การนำ ไฟฟ้า**

# **6.1 การต้งัคา่ การวดั**

#### **การนำ ทาง: ต้งคั า่ > คาการน ่ ำ ไฟฟ้า**

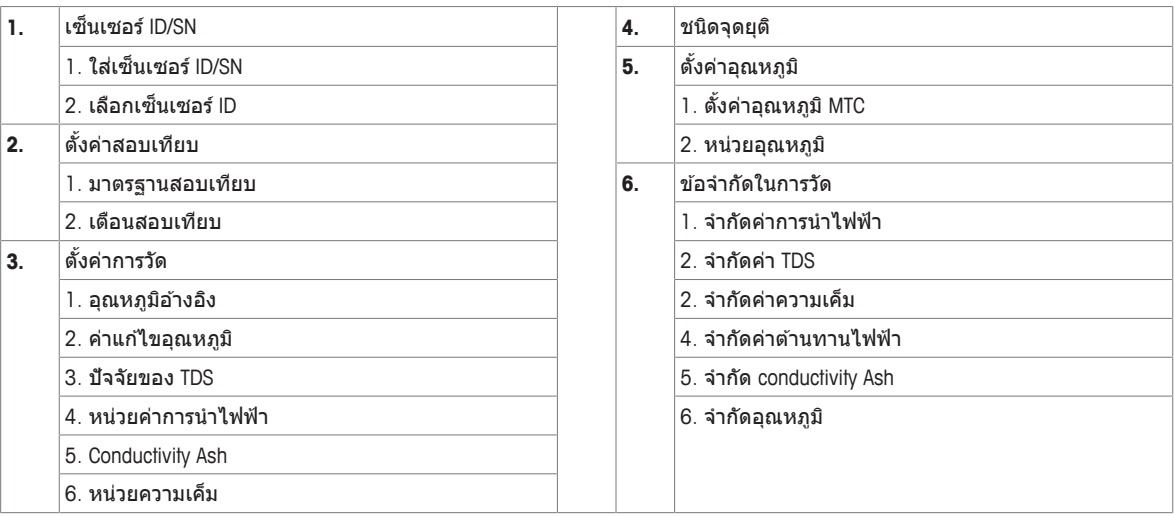

#### **6.1.1 ID / SN ของเซ็นเซอร์**

#### **การนำ ทาง: ต้งคั า่ > คาการน ่ ำ ไฟฟ้า > เซ็นเซอร ID์**

ู้เมื่อเชื่อมต่อ **ISM®sensor**กับเครื่องวัด เครื่องวัดจะ:

- จำแนกเซ็นเซอร์โดยอัตโนมัติเมื่อเปิดใช้งาน (หรือเมื่อมีการกด **READ**หรือ **CAL**)
- โหลด ID เซ็นเซอร์, SN เซ็นเซอร์, และประเภทของเซ็นเซอร์ รวมถึงข้อมลการสอบเทียบล่าสดที่บันทึกไว้ ึ ของเซ็บเซอร์นี้
- ใช้การสอบเทียบนี้สำหรับการวัดค่าในครั้งต่อ ๆ ไป

ID เซ็นเซอร์ของเซ็นเซอร์ <sup>®</sup>ISM สามารถเปลี่ยนแปลงได้ อย่างไรก็ตาม SN เซ็นเซอร์และประเภทของเซ็นเซอร์ ้จะถูกบล็อกไว้ทำให้ไม่สามารถปรับเปลี่ยนได้

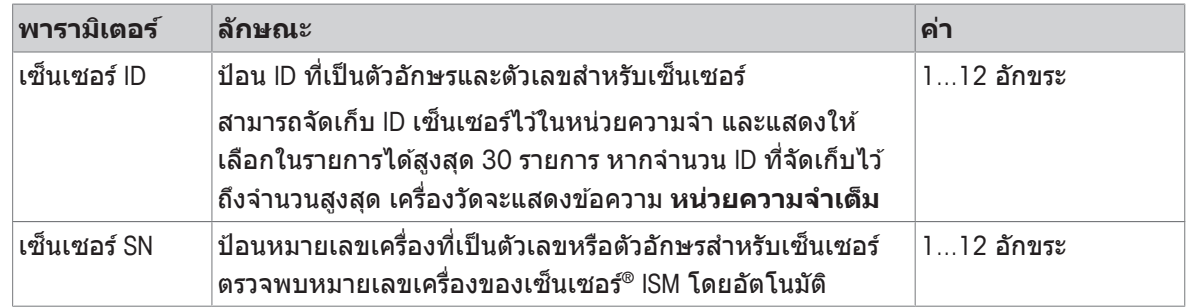

หากมีการป้อน ID เซ็นเซอร์ใหม่ จะมีการโหลดความชั้นของการสอบเทียบเชิงทฤษฎีและค่าออฟเซตสำหรับอิ ้ เล็กโทรดประเภทนี้ เซ็นเซอร์จะต้องได้รับการสอบเทียบใหม่

หากมีการป้อน ID เซ็นเซอร์ซึ่งมีอย่แล*้*วในหน่วยความจำของเครื่องวัดและได*้*รับการสอบเทียบมาก่อนแล*้*ว จะมี การโหลดข้อมลการสอบเทียบที่เฉพาะเจาะจงสำหรับ ID เซ็นเซอร์นี้

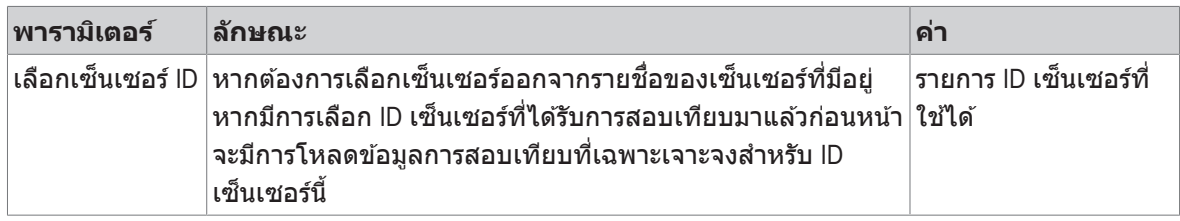

# **6.1.2 การต้งัคา่ การสอบเทยบี**

#### **การนำ ทาง: ต้งคั า่ > คาการน ่ ำ ไฟฟ้า > ต้งคั าสอบเท ่ ยบี**

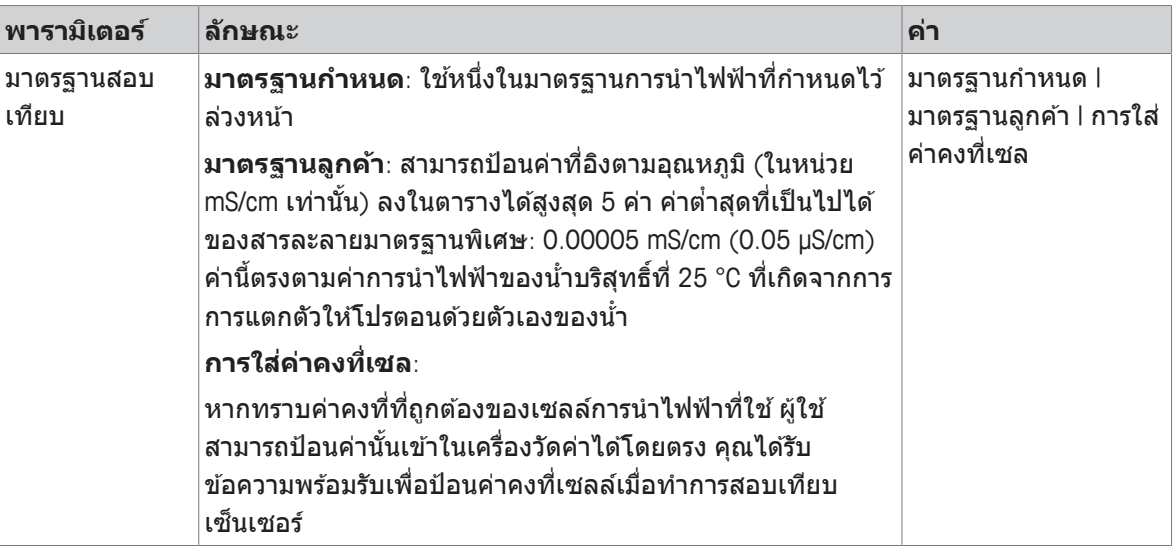

#### มาตรฐานกำหนด

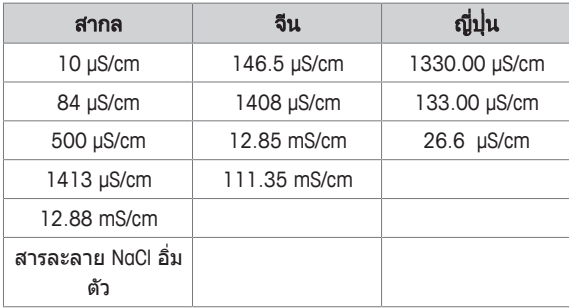

ี่ เมื่อเปลี่ยนจากมาตรฐานที่กำหนดไว้ล่วงหน้าเป็นมาตรฐานที่ปรับแต่งเอง คุณควรบันทึกตารางแม้ว่าจะไม่ได้ ้ เปลี่ยนแปลงค่าใด ๆ <sup>้</sup>

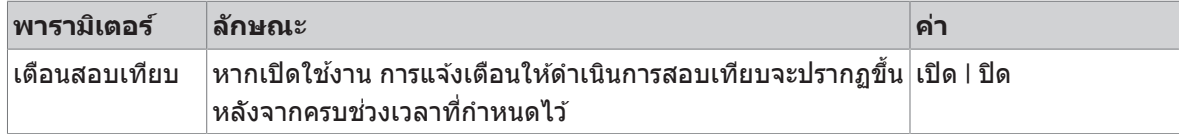

### **6.1.3 การต้งัคา่ การวดั**

#### **6.1.3.1 อณหภ ุ มู อิางอ ้ งิ**

#### การนำทาง: ตังค่า > ค่าการนำไฟฟ้า > ตังค่าการวัด > อุณหภูมิอ้างอิง

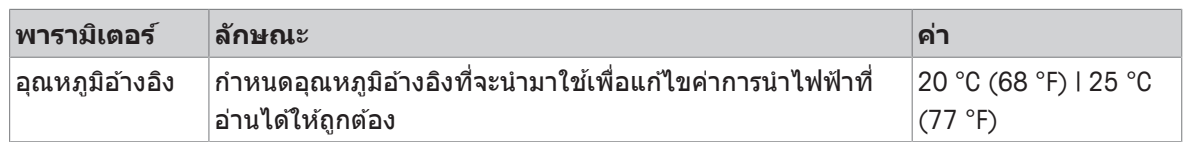

#### **6.1.3.2 การแกไข้ อณหภ ุ มู /ิสมประส ั ทธิ ์อิลฟา ั**

#### การนำทาง: ตังค่า > ค่าการนำไฟฟ้า > ตังค่าการวัด > ค่าแก้ไขอุณหภูมิ

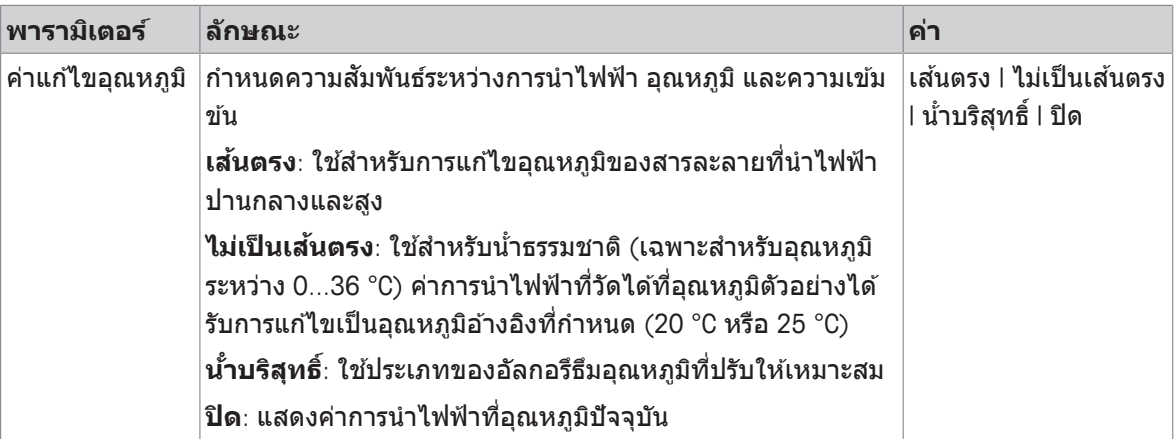

#### **เสนตรง ้**

้ค่าการนำไฟฟ้าของสารละลายจะเพิ่มขึ้นเมื่ออุณหภูมิสูงขึ้น ในสารละลายส่วนใหญ่ จะกำหนดให้การนำไฟฟ้า ี และอณหภมิมีความสัมพันธ์แบบเชิงเส้น

ึการนำไฟฟ้าที่วัดได้จะได้รับการแก้ไขค่าและแสดงโดยใช้สตรต่อไปนี้

 $GT_{Ref} = GT / (1 + \alpha (T - T_{Ref}) / 100\%)$ 

โดยท่ี

- GT = การนำไฟฟ้าที่วัดได้ที่อุณหภูมิ T (mS/cm)
- $\bullet$   $\,$   $\rm{GT}_{\rm{Ref}}$  = การนำไฟฟ้า (mS/cm) แสดงที่เครื่องมือ คำนวณกลับไปเป็นอุณหภูมิอ้างอิง T $_{\rm{Ref}}$
- $a = \rho$ ่าสัมประสิทธิ์การแก่ไขอณหภมิเชิงเส้น (%/°C);  $a = 0$ : ไม่มีการแก่ไขอณหภมิ
- $\bullet$  T = อุณหภูมิที่วัดได้ (°C)
- T<sub>Ref</sub> = อุณหภูมิอ้างอิง (20°C หรือ 25°C)

่ แต่ละตัวอย่างจะแสดงลักษณะอุณหภูมิที่แตกต่างกัน สำหรับสารละลายเกลือบริสุทธิ์สามารถพบค่าสัมประสิทธิ์ ้ ที่ถูกต้องได้ในเอกสารข้อมูล หรือมิเช่นนั้น คุณต้องทำการกำหนดค่าสัมประสิทธิ์ด้วยการวัดค่าการนำไฟฟ้าของ ี่ตัวอย่างที่สองอุณหภูมิ และคำนวณสัมประสิทธิ์โดยใช้สูตรข้างล่าง

 $\alpha = (GT1 - GT2) \cdot 100\% / (T1 - T2) / GT2$ 

T1: อุณหภูมิตัวอย่างตามปกติ

T2: อณหภมิอ้างอิง

GT1: การนำไฟฟ้าที่วัดที่อุณหภูมิตัวอย่างตามปกติ

GT2: การนำไฟฟ้าที่วัดที่อุณหภูมิอ้างอิง

#### **ไมเป่ ็นเสนตรง ้**

การนำไฟฟ้าของน้ำธรรมชาติจะแสดงลักษณะอุณหภูมิแบบไม่เป็นเชิงเส้นอย่างชัดเจน ด้วยเหตุนี้ ให้ใช้การ ำ แก้ไขแบบไม่เป็นเชิงเส้นสำหรับน้ำธรรมชาติ ์<br>๋

ค่าการนำไฟฟ้าที่วัดได้คูณด้วยแฟกเตอร์ f $_{25}$  สำหรับอุณหภูมิที่วัดได้ และได้รับการแก้ไขตามอุณหภูมิอ้างอิงที่ 25 °C:

 $GT_{25} = GT \cdot f_{25}$ 

หากใช้อณหภมิอ้างอิงอื่น ตัวอย่างเช่น อณหภมิ 20°C ค่าการนำไฟฟ้าที่แก้ไขเป็นค่าการนำไฟฟ้าที่ 25 °C จะ หารด้วย 1.116 (ดที่ f<sub>25</sub> สำหรับ 20.0 °C)

 $GT_{20} = (GT \cdot f_{25}) / 1.116$ 

#### **น้ บร ำ สิทธุ ์ิ**

การแก้ไขแบบไม่เป็นเชิงเส้นประเภทอื่นจะถูกใช้สำหรับน้ำบริสุทธิพิเศษและน้ำบริสุทธิ เช่นเดียวกับการแก้ไข ำ ำ แบบไม่เป็นเชิงเส้นสำหรับน้ำธรรมชาติ ค่าจะถูกชดเชยในช่วงตังแต่ 0.005 ถึง 5.00 µS/cm ที่อุณหภูมิ (0 -ำ ี 50 °C) ซึ่งแตกต่างจากอุณหภูมิอ้างอิง (25 °C) เช่น ในการตรวจสอบอุปกรณ์ผลิตน้ำบริสุทธิหรือบริสุทธิพิเศษ ำ หรือเมื่อตรวจสอบว่าขั้นตอนการทำความสะอาดที่กำลังดำเนินการ ซึ่งมีการใช้น้ำบริสุทธิ์พิเศษนั้น ส่งผลให้ ำ สารละลายถูกกำจัดออกไปทั้งหมดหรือไม่ เนื่องจาก CO  $^2$ ในอากาศมีอิทธิพลสูง ขอแนะนำให้ใช้เซลล์แบบ flow-through-cell ในการวัดค่าประเภทนี้

#### **ประกาศ**

- การวัดค่าการนำไฟฟ้าโดยใช้โหมดการชดเชยน้าบริสุทธ์ ทำได้ที่ช่วงอุณหภูมิตังแต่ 0 °C ถึง 50 °C ไม่เช่น ำ นัน้ ขอความ ้ เตอนื **อณหภ ุ มู ออกนอกช ิ วง่ pure water** จะปรากฏข้นึ
- ในกรณีที่ค่าการนำไฟฟ้าเกินขีดจำกัดบนของ 5.00 µS/cm ในโหมดน้าบริสุทธิ์ การชดเชยจะคล้ายกับโหมด ำ การชุดเชยแบบเส้นตรง  $q = 2.00 \%$  (

#### **6.1.3.3 แฟกเตอร TDS ์**

#### **การนำ ทาง: ต้งคั า่ > คาการน ่ ำ ไฟฟ้า > ต้งคั าการว ่ ดั > ปจจั ยของ ั TDS**

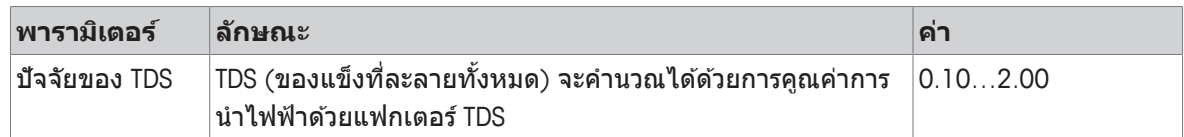

#### **ยงเหั ็น**

2 การนำไฟฟ้าตอแฟกเตอร ่ การแปลง ์ TDS } หนา้ 45

#### **6.1.3.4 หนวย่ การนำ ไฟฟ้า**

#### การนำทาง: ตังค่า > ค่าการนำไฟฟ้า > ตังค่าการวัด > หน่วยค่าการนำไฟฟ้า

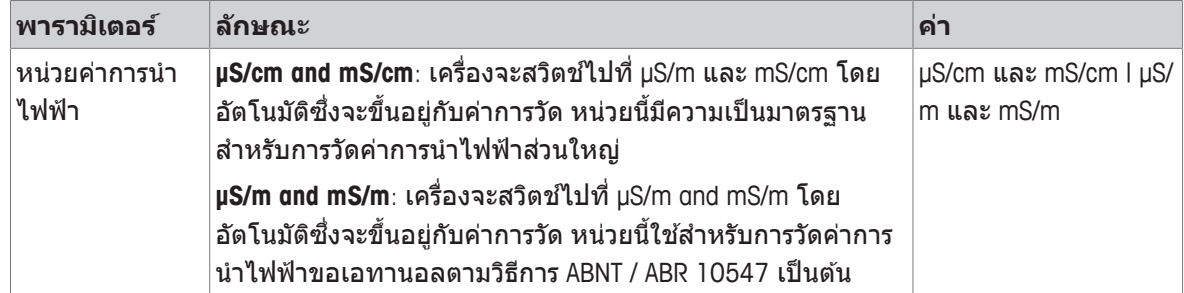

#### **6.1.3.5 การนำ ไฟฟ้า Ash**

#### **การนำ ทาง: ต้งคั า่ > คาการน ่ ำ ไฟฟ้า > ต้งคั าการว ่ ดั > Conductivity Ash**

การนำไฟฟ้า Ash (%) เป็นพารามิเตอร์ที่สำคัญตัวหนึ่งซึ่งแสดงถึงเกลืออนินทรีย์ทีละลายน้ำได้ในน้ำตาลผ่าน ำ ำ การทำบริสุทธิหรือน้ำตาลดิบ/กากน้ำตาล สิ่งเจือปนอนินทรีย์ทีละลายน้ำได้นี่ ส่งผลกระทบโดยตรงต่อความ ำ ์<br>๋ ำ บริสุทธิของน้าตาล เครื่องมือนี้จะแปลงค่าการนำไฟฟ้าที่วัดได้ไปเป็น % ค่าการนำไฟฟ้า Ashได้ตามวิธีที่เลือก ำ ไดโดยตรง ้

**พารามเตอร ิ ์ ลกษณะ ั คา่** ้วิธี ICUMSA รู้ เลือกวิธีการสำหรับการวัดค่าการนำไฟฟ้า Ash **28 กรมั (Refined Sugar)**: 28 ก. / สารละลาย 100 ก. (น้ ตาล ำ ี่ ผ่านการทำบริสทธิ์ - ICUMSA GS2/3-17) **5 กรมั (Raw Sugar and Molasses)** : 5 ก. / สารละลาย 100 ก. (น้ ตาลดบิ - ICUMSA GS1/3/4/7/8-13) ำ 28 กรัม (Refined Sugar) | 5 กรัม (Raw Sugar and Molasses) ข้อนค่าการนำ ไฟฟ้าของน้ำใช<u>้</u> ำ แลว้ สามารถป้อนค่าการนำไฟฟ้าของน้ำที่ใช้ในการเตรียมสารละลาย ำ น้ำตาล ค่านี่จะนำไปใช้ในการแก้ไขค่าการนำไฟฟ้า Ash ที่วัดได้ ำ 0.0…100.0 μS/cm

การวัดค่าการนำไฟฟ้า Ash จะทำได้ในช่วงอุณหภูมิจาก 15 °C ถึง 25 °C

#### **ยงเหั ็น**

2 วธิการน ี ำไฟฟ้า Ash"): } หนา้ 46

#### **6.1.3.6 หนวย่ ความเค็ม**

#### **การนำ ทาง: ต้งคั า่ > คาการน ่ ำ ไฟฟ้า > ต้งคั าการว ่ ดั > หนวยความเค ่ ็ม**

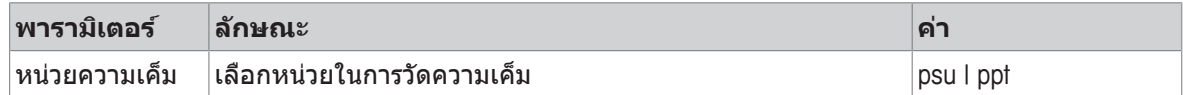

#### **ยงเหั ็น**

ิ ระดับความเค็มที่ใช้จริง (UNESCO 1978) ▶ หน้า 44

#### **6.1.4 ประเภทจดุ ยตุ ิ**

#### **การนำ ทาง: ต้งคั า่ > คาการน ่ ำ ไฟฟ้า > ชนดจิ ดยุ ตุ ิ**

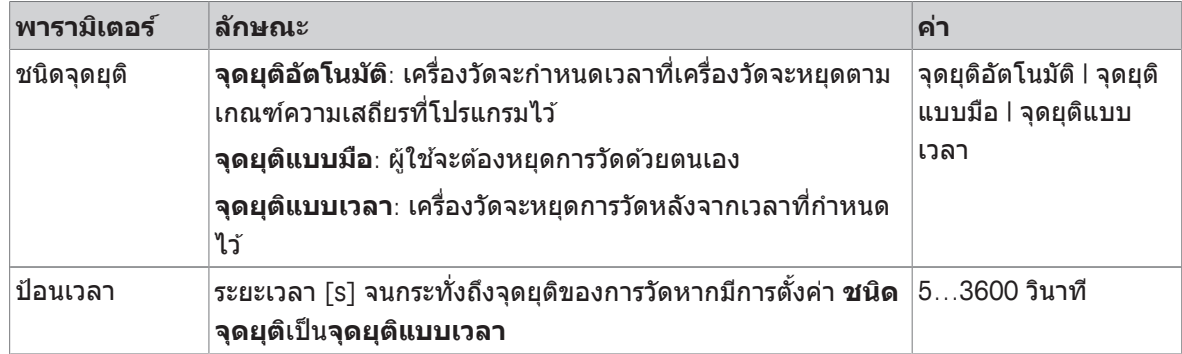

### **6.1.5 การต้งัคา่ อณหภ ุ มู ิ**

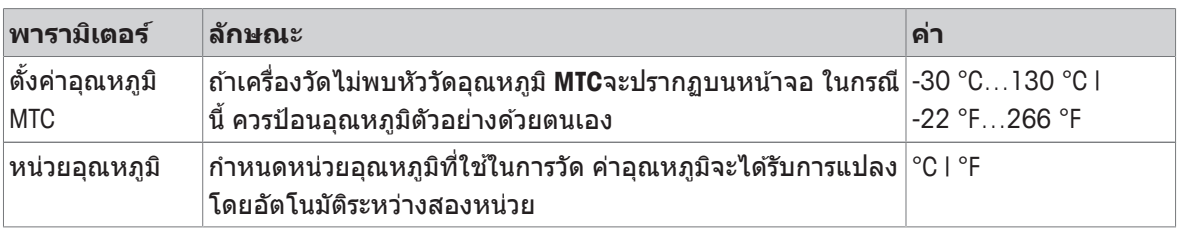

#### **การนำ ทาง: ต้งคั า่ > คาการน ่ ำ ไฟฟ้า > ต้งคั าอ่ ณหภ ุ มู ิ**

#### **6.1.6 ขดจี กำ ดัการวดัคา่**

สามารถกำหนดขีดจำกัดสูงสุดและต่าสุดสำหรับข้อมูลการวัดได้ หากไม่ถึงขีดจำกัดหรือเกิดขีดจำกัด (หรือกล่าว ำ อีกอย่างหนึ่งว่า น้อยกว่าหรือมากกว่าค่าที่ระบุ) จะมีคำเตือนแสดงบนหน้าจอและอาจมีสัญญาณเสียงด้วย นอกจากน้ขี อความ ้ **เกนระด ิ บทั ่กี หนด ำ** ยงัปรากฏอย่บนู เอกสารพมพิ ออก ์ GLP

**การนำ ทาง: ต้งคั า่ > คาการน ่ ำ ไฟฟ้า > ขอจ้ กำ ดในการว ั ดั**

| พารามิเตอร์               | ลักษณะ                                                                                            | ค่า                             |
|---------------------------|---------------------------------------------------------------------------------------------------|---------------------------------|
| จำกัดค่าการนำ<br>ไฟฟ้า    | กำหนดขีดจำกัดสูงสุดและต่ำสุดสำหรับค่าการนำไฟฟ้าในหน่วย<br>[mS/cm]                                 | 0.000011000.00                  |
| จำกัดค่า TDS              | กำหนดขีดจำกัดสูงสุดและต่ำสุดสำหรับค่า TDS ในหน่วย [g/L]                                           | 0.000011000.00                  |
|                           | ำำกัดค่าความเค็ม│กำหนดขีดจำกัดสูงสุดและต่ำสุดสำหรับค่าความเค็มในหน่วย<br>[psu/ppt]                | 0.0080.00                       |
| จำกัดค่าต้านทาน<br>ไฟฟ้า  | ่ กำหนดขีดจำกัดสูงสุดและต่ำสุดสำหรับค่าความค้านทานไฟฟ้าใน ่0.00…100.00<br>หน่วย $[MΩ \bullet cm]$ |                                 |
| จำกัด<br>conductivity Ash | ึกำหนดขีดจำกัดสูงสุดและต่ำสุดในหน่วย [%]                                                          | 0.002022.00                     |
| จำกัดอุณหภูมิ             | กำหนดขีดจำกัดสูงสุดและต่ำสุดสำหรับอุณหภูมิ                                                        | $-30130$ °C   $-22.0$<br>266 °F |

### **6.2 การสอบเทยบี เซ็นเซอร์**

ก่อนที่จะดำเนินการสอบเทียบ ให้เลือกช่องสัญญาณ **ค่าการนำไฟฟ้า** โดยใช้ปุ่ม **ช่องทาง** 

- § กด **Read** คาง้ ไวเพ้ ่อืเปล่ยนี โหมดการแสดงผล (uFocus™)
- ตรวจสอบให้แน่ใจว่าได้เลือกสารละลายสอบเทียบมาตรฐานที่เหมาะสมแล้ว
- 1 วางเข็นเซอร์ลงในมาตรฐานการสอบเทียบและ กด Cal
	- ð **Cal** จะปรากฏบนจอแสดงผลและไอคอน **ชนดจิ ดยุ ตุ ิ**จะกระพรบิ
- 2 ไอคอน จะปรากฏทนทั ที ่สี ญญาณ ั มเสถ ี ยรภาพ ี การวดั จะหยดุ โดยอตโนม ั ตั หาก ิ มการ ี เลอกื **ชนดจิ ดยุ ตุ ิ** > **จดยุ ตุ อิตโนม ั ตั ิ**

- หรอื -

เพ่อืหยดุ การวดั ดวย้ ตนเอง กด **Read**

- $\Rightarrow$  ผลการสอบเทียบจะปรากฏบนจอแสดงผล
- ี3 กด **บันทึก** เพื่อบันทึกผลลัพธ์

- หรอื -

ึ กด **ออก** เพื่อปฏิเสธการสอบเทียบและกลับไปที่หน้าจอการวัดค่า

#### **ประกาศ**

• จุดที่สองที่จำเป็นต้องใช้สำหรับเส้นโค้งการสอบเทียบค่าการนำไฟฟ้า ถูกตั้งโปรแกรมไว้ถาวรในเครื่องวัด ี และเท่ากับ 0 S/m สำหรับความต้านทานจำเพาะที่เคลื่อนที่เข้าหาค่าอนันต์ เพื่อให้แน่ใจว่าค่าการนำไฟฟ้าที่ ื่อ่านได้มีความถกต้องสงสด ควรตรวจสอบค่าคงที่เซลล์ด้วยสารละลายมาตรรานเป็นประจำ และทำการสอบ เทียบใหม่หากจำเป็น

#### **ยงเหั ็น**

2 การตงั้คา่ การสอบเทยบี } หนา้ 23

### **6.3 การวดัคา่ ตวอย ั าง่**

- <u>■ กดปุ่ม **Read** ค</u>้างไว้เพื่อเปลี่ยนโหมดแสดงผล (uFocus™)</u>
- กด **โหมดทำงาน** ค้างไว้เพื่อเปลี่ยนการเลือกช่องสัญญาณหากช่องสัญญาทังสองช่องทำงานอยู่ จากนันกด **โหมดทำงาน** เพื่อเปลี่ยนโหมดการวัดค่า
- ี่ 1 วางเซ็นเซอร์ในตัวอย่างและกด **Read** เพื่อเริ่มการวัดค่า
	- $\Rightarrow$  ไอคอน **ชนิดจุดยุติ** กะพริบอยู่ ระบุว่าอยู่ในระหว่างขั้นตอนการวัดค่า ส่วนแสดงผลจะแสดงค่าของ ตัวอย่าง
- 2 ไอคอน จะปรากฏทนทั ที ่สี ญญาณ ั มเสถ ี ยรภาพ ี การวดั จะหยดุ โดยอตโนม ั ตั หาก ิ มการ ี เลอกื **ชนดจิ ดยุ ตุ ิ**
	- > **จดยุ ตุ อิตโนม ั ตั ิ**
	- หรือ -
	- เพ่อืหยดุ การวดั ดวย้ ตนเอง กด **Read**
- $\Rightarrow$  การวัดค่าถูกหยุดและค่าที่วัดได้จะปรากฏขึ้น

#### **ชนดจิ ดยุ ตุ ิ**

- **จดยุ ตุ อิตโนม ั ตั** : **ิ**การวดั คา่ ยตุ โดย ิ อตโนม ั ตั เมิ ่อื สญญาณ ั เสถยร ี
- **จดยุ ตุ แบบม ิ อื** : กด **Read** เพ่อื ยตุ การ ิ วดั ดวย้ ตนเอง
- **จดยุ ตุ แบบเวลา ิ** : การวดั ยตุ ลงิ เม่อื ครบตามเวลาท่กีำหนดไวล้ วงหน ่ า้

# **7 การจดการ ั ขอม้ ลู**

#### **การนำ ทาง: ขอม้ ลู**

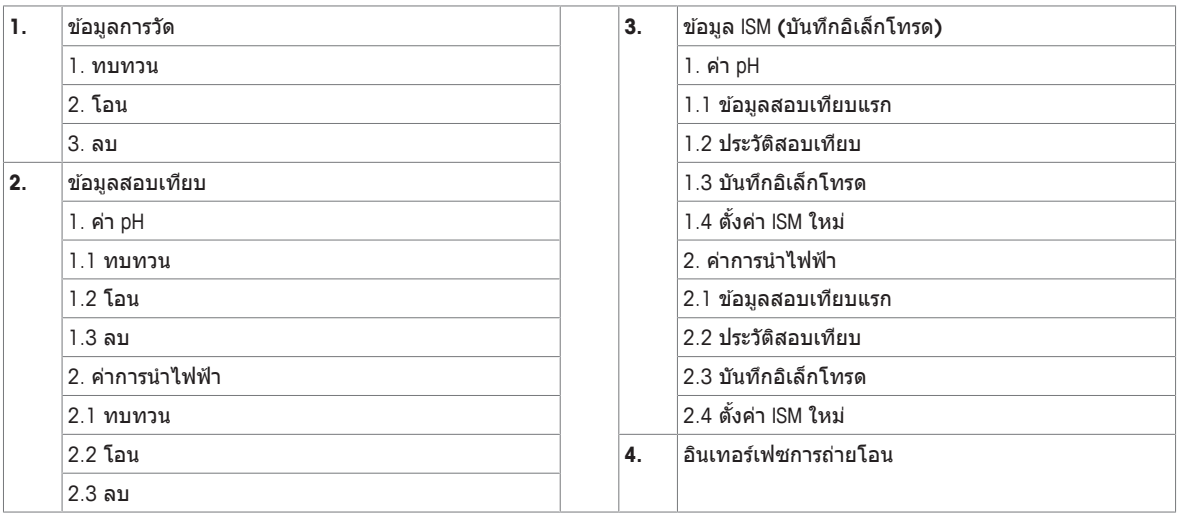

### **7.1 ขอม้ ลู การวดัคา่**

#### **การนำ ทาง: ขอม้ ลู > ขอม้ ลการว ู ดั**

ี่ ข้อมูลการวัดที่เก็บไว้ทั้งหมดสามารถตรวจสอบ โอนย้ายไปยังตัวเลือกที่เลือกหรือลบได้ การลบป้องกันโดย PIN ี เมื่อจัดส่ง PIN จะถกตั้งค่าเป็น 000000 เปลี่ยนรหัส PIN เพื่อป้องกันการเข้าใช้งานโดยไม่ได*้*รับอนุญาต สามารถ ึกรองข้อมูลการวัดค่าได้ตามเกณฑ์ที่แตกต่างกัน

- 1 เลอกื การดำเนนการ ิ ท่ตี องการ ้ **ทบทวนโอน** หรอื **ลบ**
- ี่ 2 เลือก **ทั้งหมด** เพื่อเลือกข้อมูลทั้งหมด
	- หรือ -
	- ้เลือก **บางส่วน** เพื่อใช*่*ตัวกรองกับสิ่งที่เลือกไว*้*
	- หรอื -

ี เลือก **ใหม่** เพื่อเลือกข้อมูลที่ยังไม่ได้โอนย้ายทั้งหมด

 $\Rightarrow$  การดำเนินการที่เลือกไว้จะใช้กับข้อมูลที่กรองแล้ว

#### **ตวเลั อกื ตวักรอง**

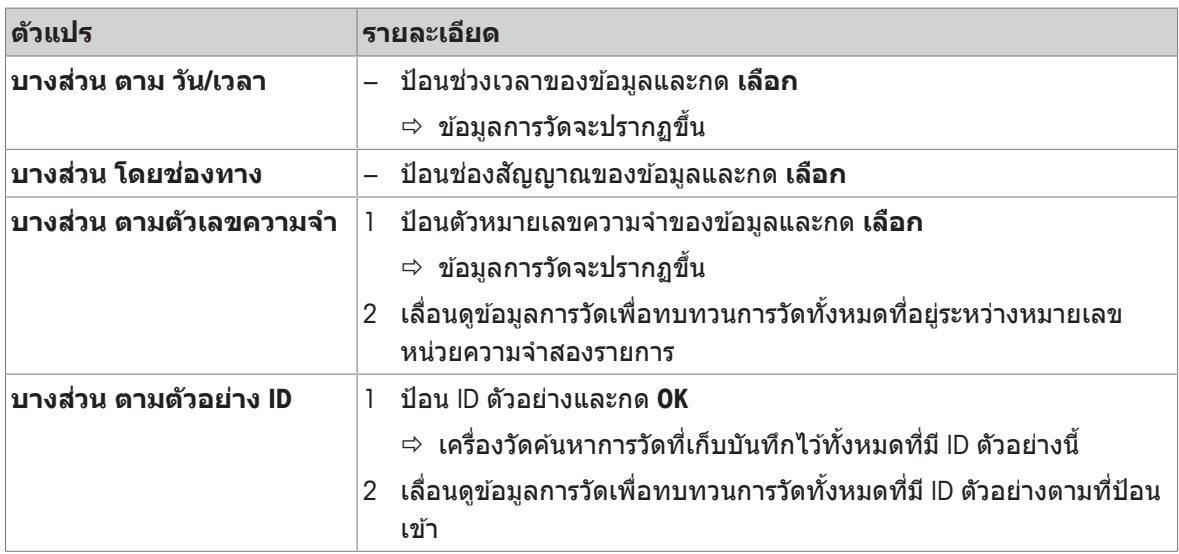

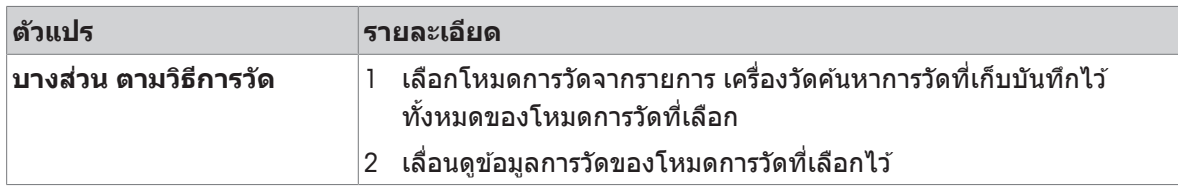

### **7.2 ขอม้ ลู การสอบเทยบี**

#### **การนำ ทาง: ขอม้ ลู > ขอม้ ลสอบเท ู ยบี**

ข้อมลการสอบเทียบที่เก็บไว้ทั้งหมดสามารถตรวจสอบ โอนย้ายไปยังตัวเลือกที่เลือกหรือลบได้ การลบป้องกัน โดย PIN เมื่อจัดส่ง PIN จะถูกตั้งค่าเป็น 000000 เปลี่ยนรหัส PIN เพื่อป้องกันการเข้าใช้งานโดยไม่ได*้*รับอนุญาต

- 1 เลอกื ชองส ่ ญญาณ ั **คา่ pH** หรอื **คาการน ่ ำ ไฟฟ้า**
- 2 เลือกการดำเนินการที่ต*้*องการ **ทบทวนโอน** หรือ **ลบ** 
	- $\Rightarrow$  รายการของ ID เซ็นเซอร์ที่สอบเทียบจะปรากฏขึ้น
- ่ 3 เลือกเซ็นเซอร์จากรายการเพื่อเริ่มต้นการดำเนินการที่เลือก
- $\Rightarrow$  การดำเนินการที่เลือกจะถกนำไปใช้กับเซ็นเซอร์

#### **ประกาศ**

• หลังจากลบ ID เซ็นเซอร์จะหายไปจากรายการในเมน ID เซ็นเซอร์

### **7.3 ขอม้ ลู ISM**

#### **การนำ ทาง: ขอม้ ลู > ขอม้ ลู ISM**

เครื่องวัด SevenCompɑct มีเทคโนโลยีการจัดการเซ็นเซอร์อัจฉริยะ (ISM®) ฟังก์ชันที่ชาญฉลาดนี่เพิ่มการรักษา ความปลอดภัย ความปลอดภัย และป้องกันข้อผิดพลาด

- เมื่อเชื่อมต่อเซ็นเซอร์ ®ISM แล้ว ระบบจะจำแนกเซ็นเซอร์โดยอัตโนมัติ และ ID เซ็นเซอร์และหมายเลข ู เครื่องจะถกถ่ายโอนจากชิพเซ็นเซอร์ไปยังเครื่องวัด ข้อมลจะถกจัดพิมพ์บนเอกสาร GLP ด้วย
- เมื่อสอบเทียบเซ็นเซอร์ ®ISM แล้ว ข้อมูลการสอบเทียบจะถูกจัดเก็บจากเครื่องวัดไปยังชิพในเซ็นเซอร์โดย ื่อัตโนมัติ ข้อมลล่าสดจะถกจัดเก็บไว้ในจดที่เหมาะสมเสมอ นั่นคือ บนชิพเซ็นเซอร์!
- เมื่อเชื่อมต่อเซ็นเซอร์ ®ISM แล้ว จะมีการโอนข้อมูลการสอบเทียบ 5 รายการล่าสุดไปยังเครื่องวัด สามารถ ็ตรวจสอบเพื่อดูการทำงานของเซ็นเซอร์เมื่อเวลาผ่านไป สามารถใช้ข้อมูลนี้เป็นสัญญาณบ่งชี้ว่า ควรทำ ้ ความสะอาดหรือซ่อมแซมเซ็นเซอร์หรือไม่
- เมื่อเชื่อมต่อเซ็นเซอร์ ®ISM แล้ว จะมีการนำข้อมูลการสอบเทียบชุดสุดท้ายไปใช้ในการวัดค่าโดยอัตโนมัติ

#### **เซ็นเซอรว์ดัคา่ pH ท่ใชี ข้ อม้ ลู การสอบเทยบี คร้งัแรก**

ขณะที่เชื่อมต่อเซ็นเซอร์ ®ISM สามารถทบทวนหรือถ่ายโอนข้อมูลการสอบเทียบครั้งแรกในเซ็นเซอร์ได้ ซึ่ง ประกอบด้วยข้อมลต่อไปนี้:

- $\bullet$  เวลาตอบสนองระหว่างค่า pH 4.01 และ 7.00
- เกณฑ์ความคลาดเคลื่อนอณหภมิ
- ความต้านทานของเยื่อแก้ว
- ความชัน (การสอบเทียบกับค่า pH 4.01 และ 7.00) และค่าออฟเซต
- ประเภท (และช่อื) ของอเลิ ็กโทรด (เชน่ InLab Expert Pro ISM® )
- หมายเลขเครื่อง (SN) และหมายเลขคำสั่ง
- วันที่ผลิต

#### **เซ็นเซอรว์ดัคา่ ความนำ ไฟฟ้าท่ใชี ข้ อม้ ลู การสอบเทยบี คร้งัแรก**

ขณะที่เชื่อมต่อเซ็นเซอร์ <sup>®</sup>ISM สามารถทบทวนหรือถ่ายโอนข้อมูลการสอบเทียบครั้งแรกในเซ็นเซอร์ได้ ซึ่ง ประกอบด้วยข้อมลต่อไปนี้:

- เวลาการตอบสนอง
- เกณฑ์ความคลาดเคลื่อนอุณหภูมิ
- ค่าคงที่ของเซลล์
- เกณฑ์ความคลาดเคลื่อนค่าคงที่ของเซลล์
- ประเภท (และช่อื) ของอเลิ ็กโทรด (เชน่ InLab 731-ISM® )
- หมายเลขเครื่อง (SN) และหมายเลขคำสั่ง
- วันที่ผลิต

#### **อปกรณ ุ เสร ์ มิ**

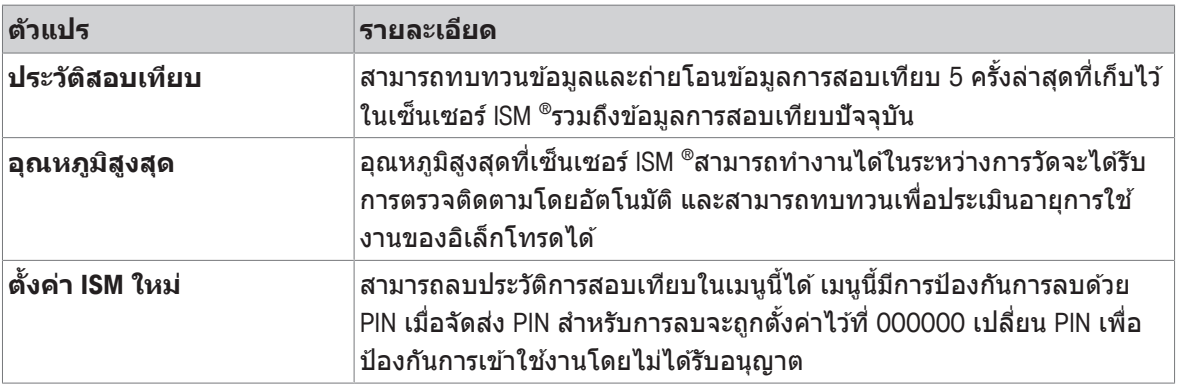

### **7.4 อนเทอร ิ เฟซ ์ การถาย่ โอน**

#### **การนำ ทาง: ขอม้ ลู > อนเทอร ิ เฟซการถ ์ ายโอน ่**

ี สามารถถ่ายโอนข้อมูลการวัดค่าที่จัดเก็บไว้ทั้งหมดไปยังอินเตอร์เฟซที่เลือก

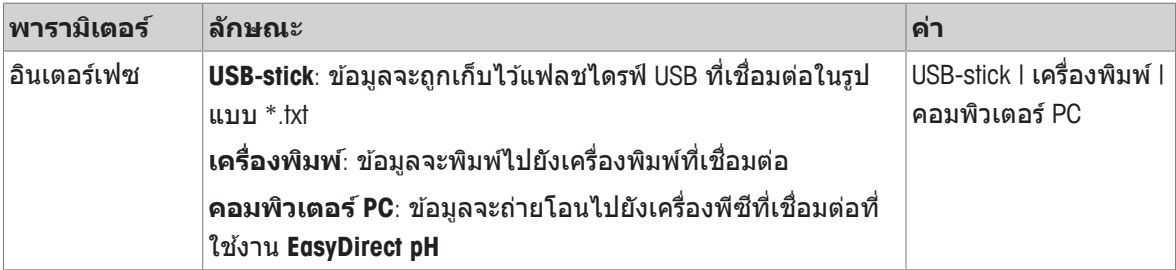

### **8 การบ รำ งรุ กษา ั และการดแลู**

่ ห้ามเปิดตัวเครื่องของอุปกรณ์เนื่องจากไม่มีชิ้นส่วนใดที่ผู้ใช้สามารถทำการบำรุงรักษา ซ่อมแซมหรือเปลี่ยนได้ หากคุณพบปัญหากับเครื่องมือของคุณ โปรดติดต่อตัวแทนจำหน่าย METTLER TOLEDO หรือตัวแทนบริการที่ได้ รับอนุญาต

▶ [www.mt.com/contact](http://mt.com/contact)

### **8.1 การท ำ ความสะอาดเคร่องม ื อื**

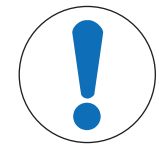

### **ประกาศ**

**อนตราย ั จากความเสยหาย ี ของเคร่องม ื อือนั เน่องมาจาก ื สารท ำ ความสะอาดท่ี ไมเหมาะสม ่ !**

ตัวเครื่องทำจากอะคริโลไนไตรล์บิวตะไดอีนสไตรีน/โพลีคาร์บอเนต (ABS/PC) วัสดนี้ไวต่อ ี สารละลายอินทรีย์บางชนิด เช่น โทลูอีน ไซลีน และ เมทิลเอทิลคีโตน (MEK) หากของเหลว ้ เข้าส่ตัวเครื่องอาจก่อให้เกิดความเสียหายต่อเครื่องมือได้

- ่ ไ ใช้เฉพาะน้ำและน้ำยาทำความสะอาดอย่างอ่อนในการทำความสะอาดตัวเครื่อง ์<br>๋ ำ
- 2 เช็ดของเหลวที่หกทับที
- 3 เครื่องมือนีสามารถกันน้ำที่สาดใส่ได้ในระดับ lP54∶ ห้ามจุ่มเครื่องมือลงในของเหลว ำ
- เครื่องมือถกปิดสวิตช์และตัดการเชื่อมต่อจากเต้าเสียบไฟฟ้า
- − ทำความสะอาดตัวเครื่องของเครื่องมือด้วยผ้าชุบน้าและน้ายาทำความสะอาดอย่างอ่อน ำ ำ

### **8.2 การขนสง่ เคร่องม ื อื**

โปรดคำนึงถึงคำแนะนำต่อไปนี้ในขณะที่ขนส่งเครื่องมือไปยังตำแหน่งที่ตั้งใหม่∶

- ขนส่งเครื่องมือด้วยความระมัดระวังเพื่อไม่ให้เกิดความเสียหาย! เครื่องมืออาจได้รับความเสียหายหากดำเนิน ้ เคลื่อนย้ายโดยไม่ถูกต้อง
- ปลดปล๊ักเครื่องมือและนำสายเคเบิลเชื่อมต่อทั้งหมดออก
- นำแขนอเลิ ็กโทรดออก
- เพื่อหลีกเลี่ยงความเสียหายที่อาจเกิดกับเครื่องมือเมื่อขนส่งระยะทางไกล โปรดใช้บรรจภัณฑ์เดิมที่มาพร้อม กับเครื่อง
- หากบรรจภัณฑ์เดิมไม่สามารถใช้ได้แล้ว ให้เลือกบรรจภัณฑ์ที่มั่นใจได้ว่าจะสามารถใช้ในการขนส่งได้อย่าง ปลอดภัย

### **8.3 การก จำ ดั**

้ อุปกรณ์นี้ไม่สามารถกำจัดทิ้งเป็นขยะในท้องถิ่นทั่วไป เนื่องจากสอดคล้องตามข้อกำกับของ สหภาพยุโรป 2012/19/EU เกี่ยวกับซากเครื่องใช่ไฟฟ้าและอุปกรณ์อิเล็กทรอนิกส์ (WEEE) ิข้อกำหนดนี้ยังบังคับใช้กับประเทศภายนอกสหภาพยุโรป ตามข้อกำหนดเฉพาะของประเทศ นันๆ้

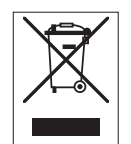

โปรดกำจัดทิ้งผลิตภัณฑ์นี้โดยสอดคล้องตามกฎระเบียบในท้องถิ่น ณ จุดจัดเก็บขยะเฉพาะ ึ ของขยะเครื่องใช้ไฟฟ้าและอุปกรณ์อิเล็กทรอนิกส์ หากคุณมีคำถามอื่นใด โปรดติดต่อหน่วย ึ่งานที่รับผิดชอบหรือตัวแทนจำหน่ายที่คุณซื้ออุปกรณ์นี้ หากอุปกรณ์นี้จัดส่งให้กับบุคคล ภายนอกอื่น (เพื่อการใช้งานส่วนตัวหรือการใช้งานทางอาชีพ) ยังต้องปฏิบัติตามเนื้อหาตาม กฎระเบียบนี้ด้วย

่ ขอขอบคุณสำหรับความร่วมมือของคุณเพื่อการปกป้องสภาพแวดล้อม

# **9 การแกไข้ ปญหา ั**

### **9.1 ขอความ ้ แสดงขอผ้ ดพลาด ิ**

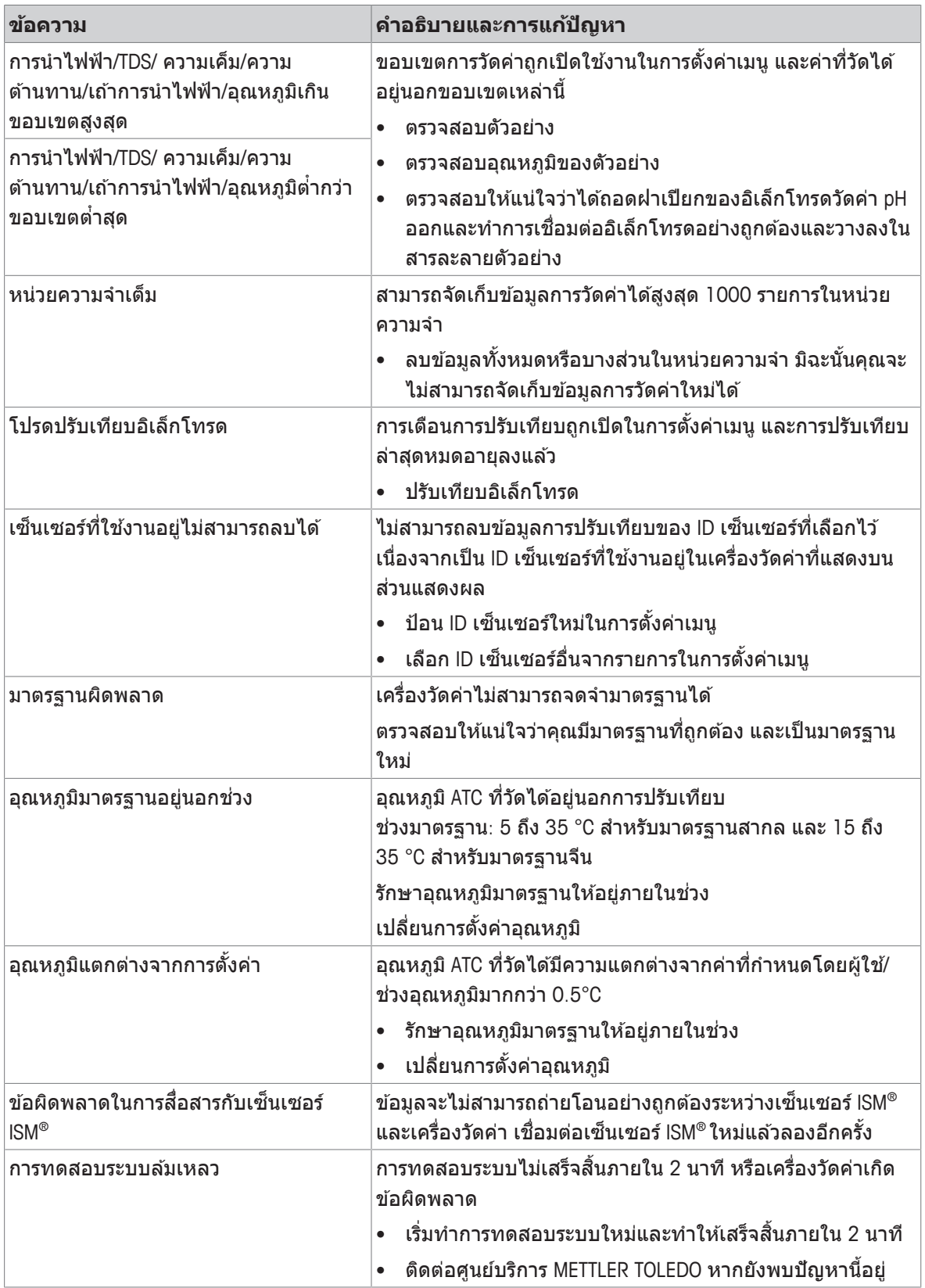

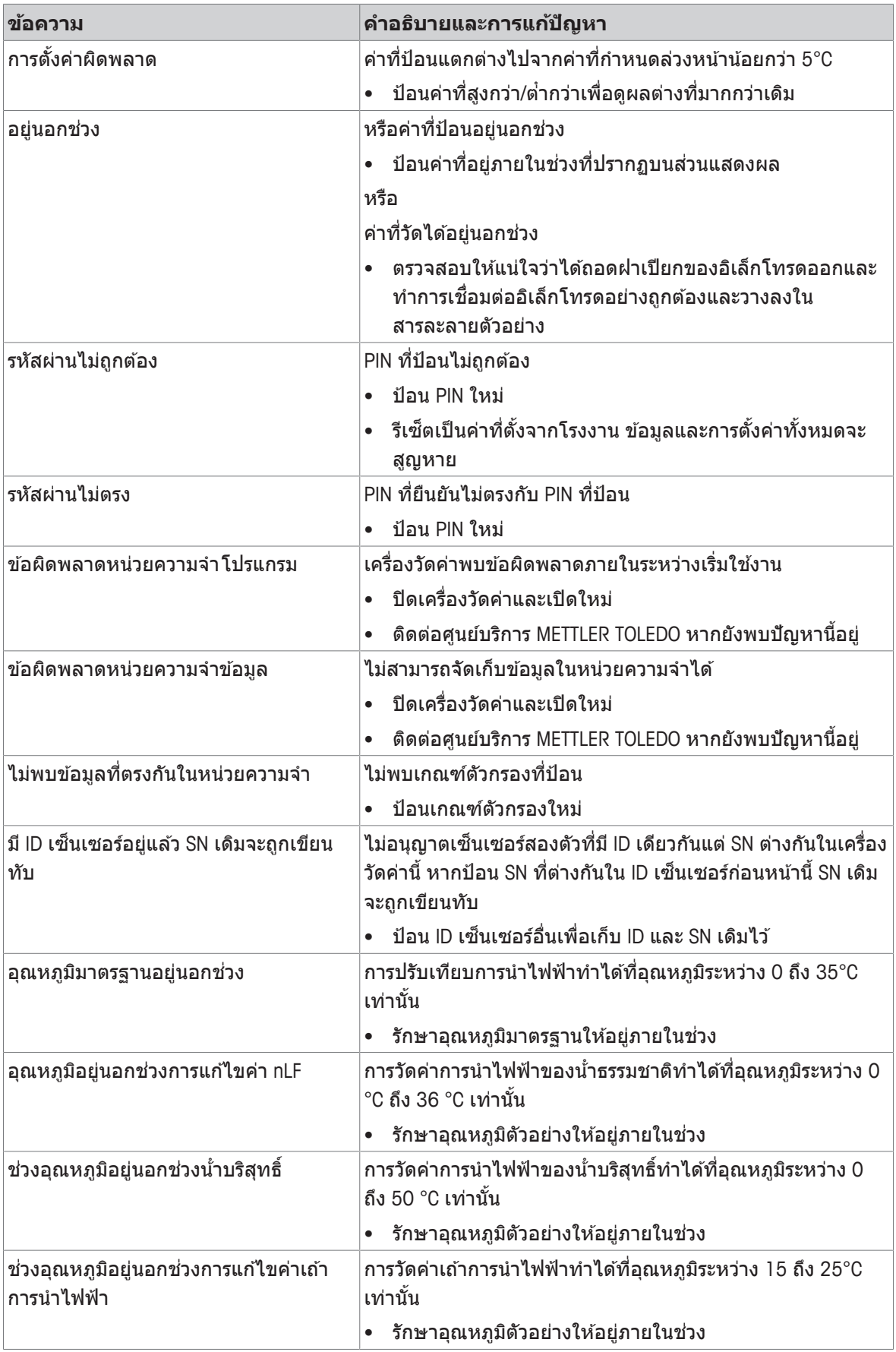

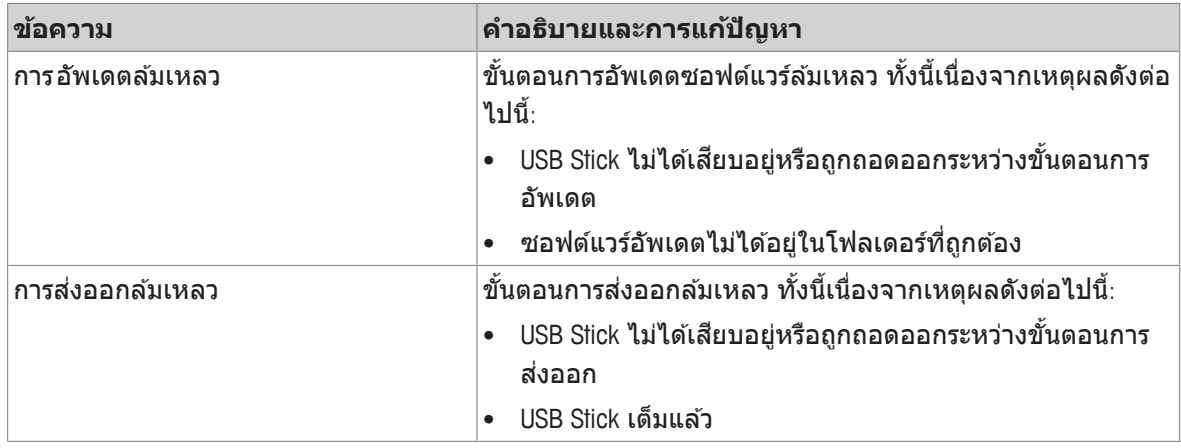

### **9.2 ขดจี กำ ดขั อผ้ ดพลาดของการน ิ ำ ไฟฟ้า**

#### **ชองส ่ ญญาณการน ั ำ ไฟฟ้า**

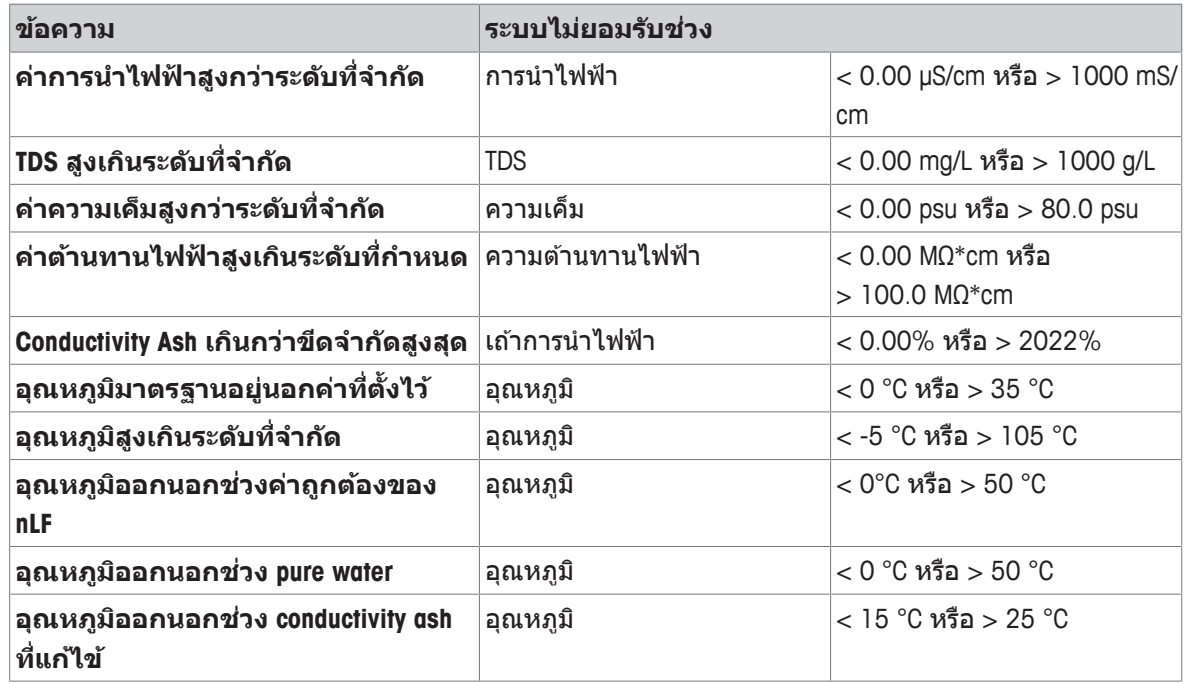

# **10 เซ็นเซอร์วธิการ ี แกป้ ญหา ั และอปกรณ ุ ์**

#### **เซ็นเซอรว์ดคั าการน ่ ำ ไฟฟ้า**

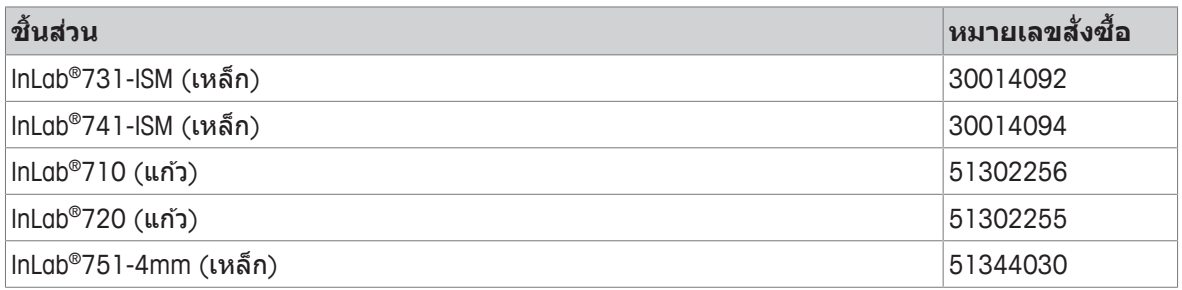

#### **สารละลายนำ ไฟฟ้า**

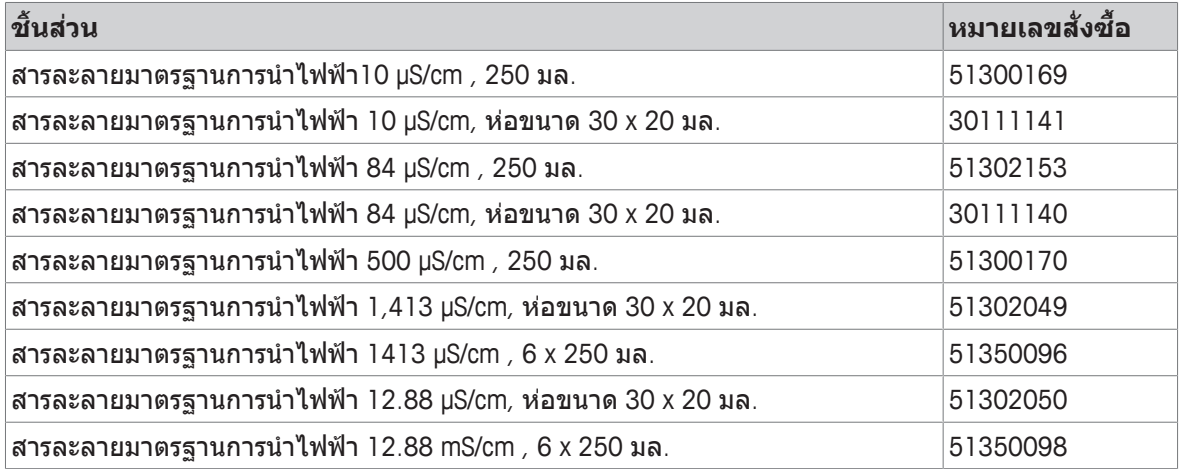

### **ค่มู อื**

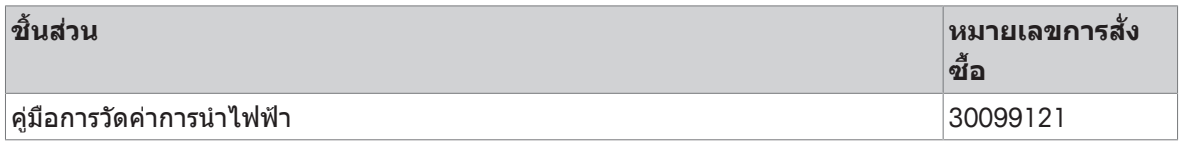

# **11 ขอม้ ลู ทางเทคนคิ**

### **ท่วไป ั**

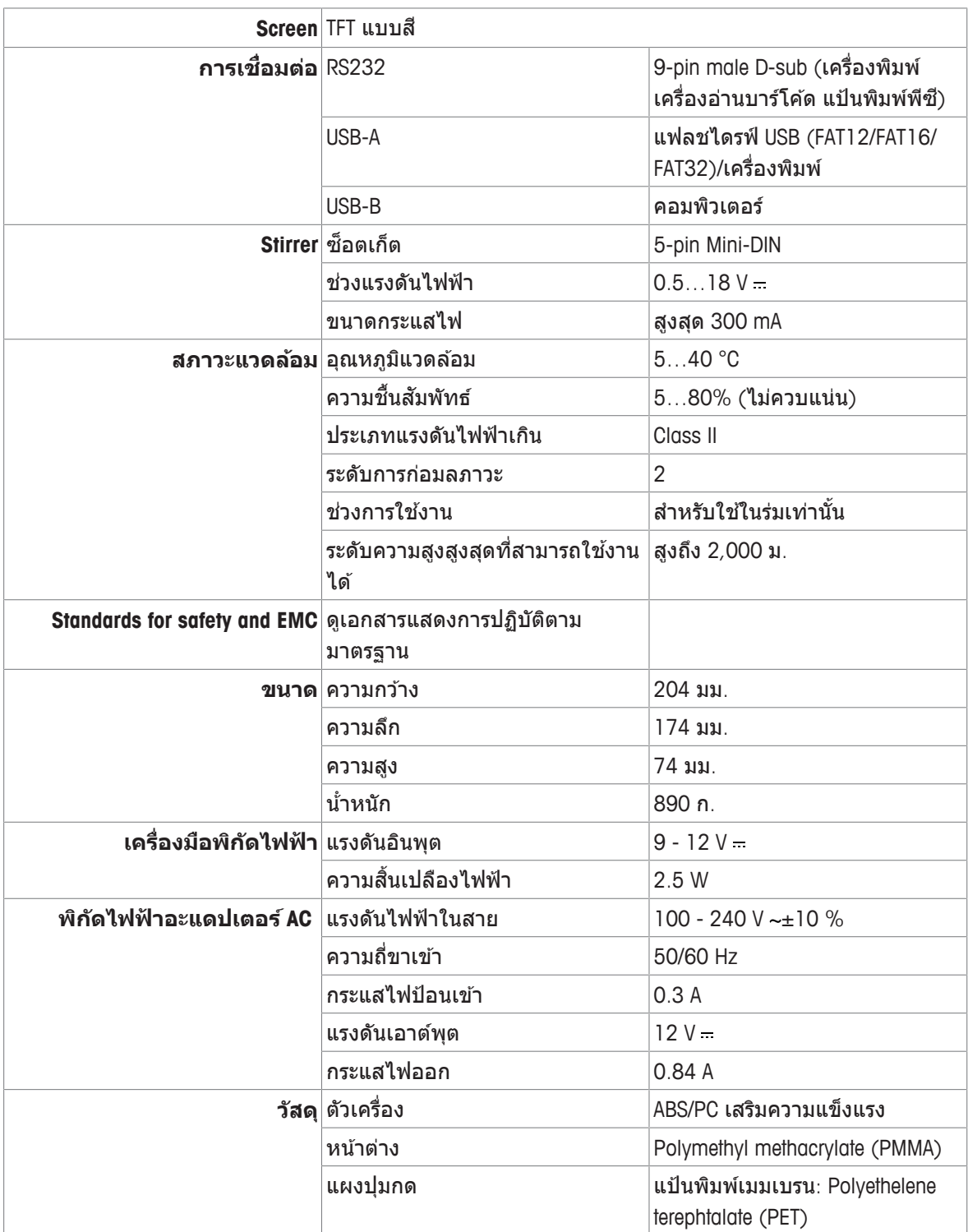

#### **การวดัการนำ ไฟฟ้า**

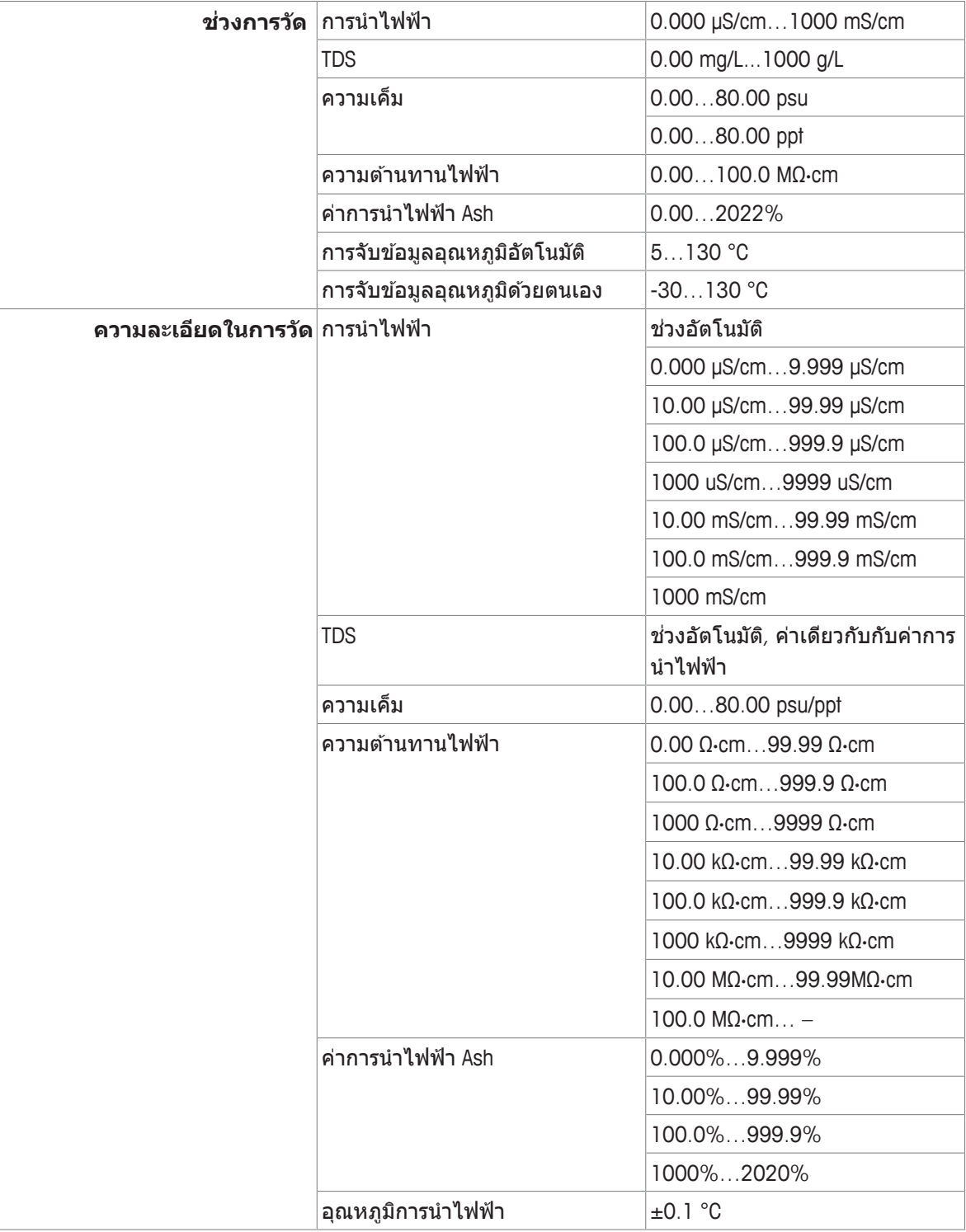

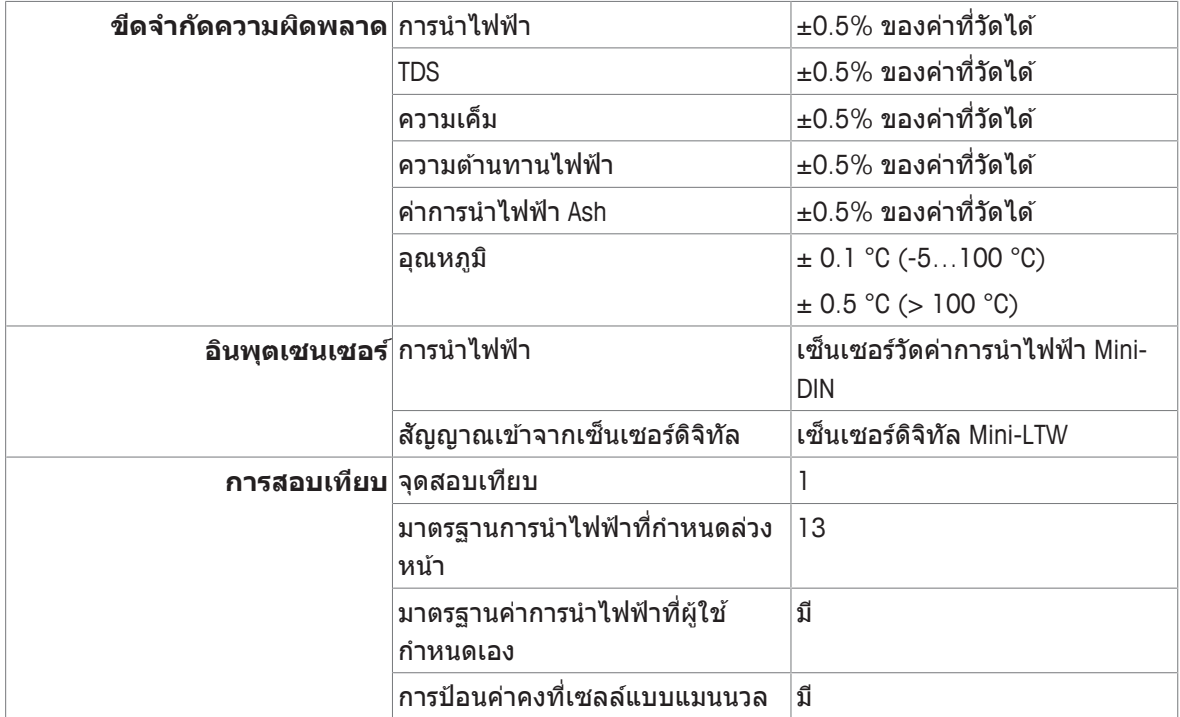

### **ภาคผนวก**

### **12.1 มาตรฐานการนำ ไฟฟ้า**

### **สากล (อางอ ้ งิ 25°C)**

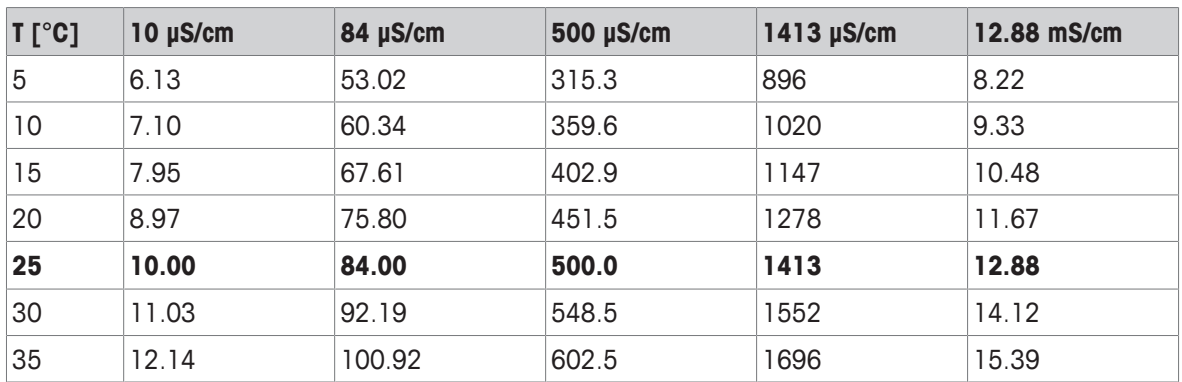

### **มาตรฐานประเทศจนี (อางอ ้ งิ 25°C)**

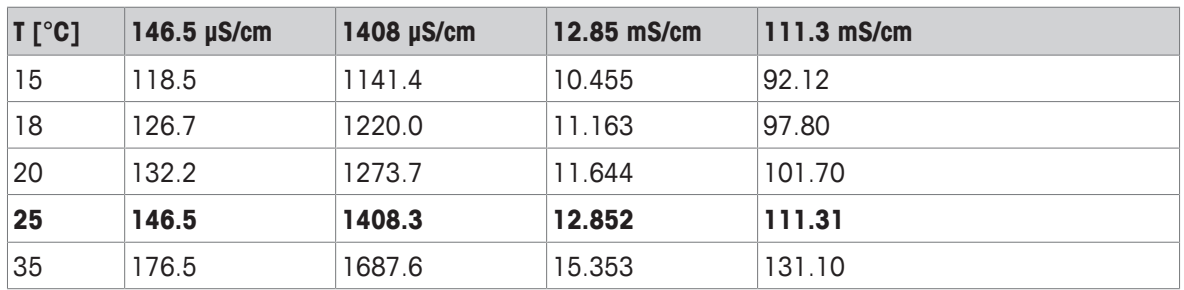

### **มาตรฐานประเทศญ่ปี ่นุ (อางอ ้ งิ 20°C)**

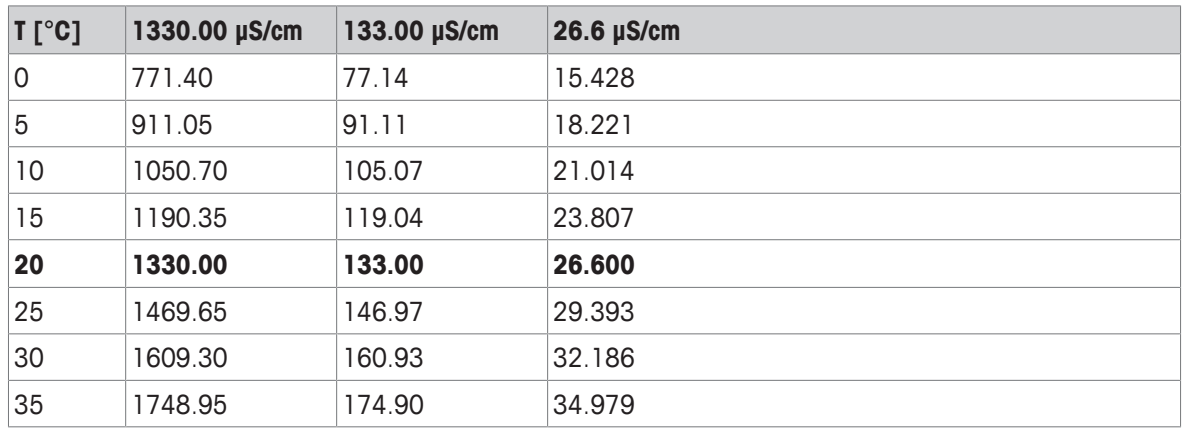

#### **สารละลาย NaCl อ่มติ วั (อางอ ้ งิ 25°C)**

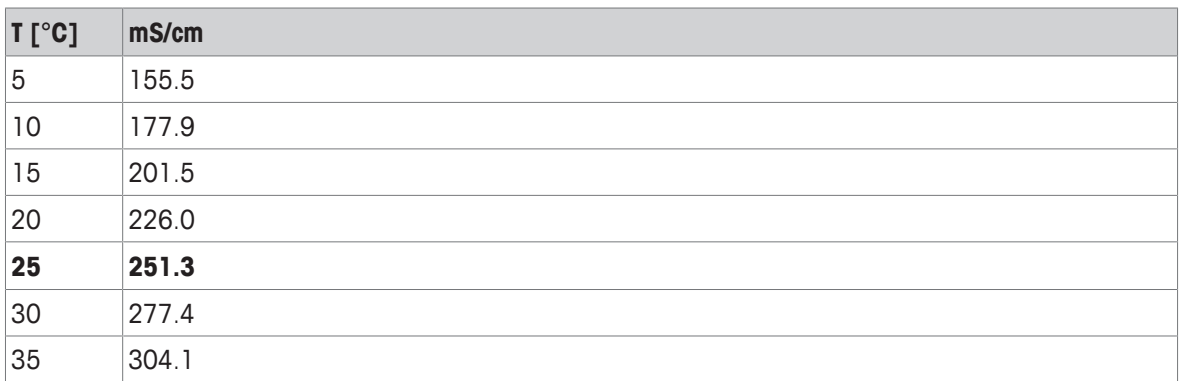

# **12.2 แฟกเตอรแก์ ไขค ้ าอ่ ณหภ ุ มู ิ**

แฟกเตอร์แก้ไขค่าอุณหภูมิ f<sub>25</sub> สำหรับการแก้ไขค่าการนำไฟฟ้าที่ไม่เป็นเชิงเส้น

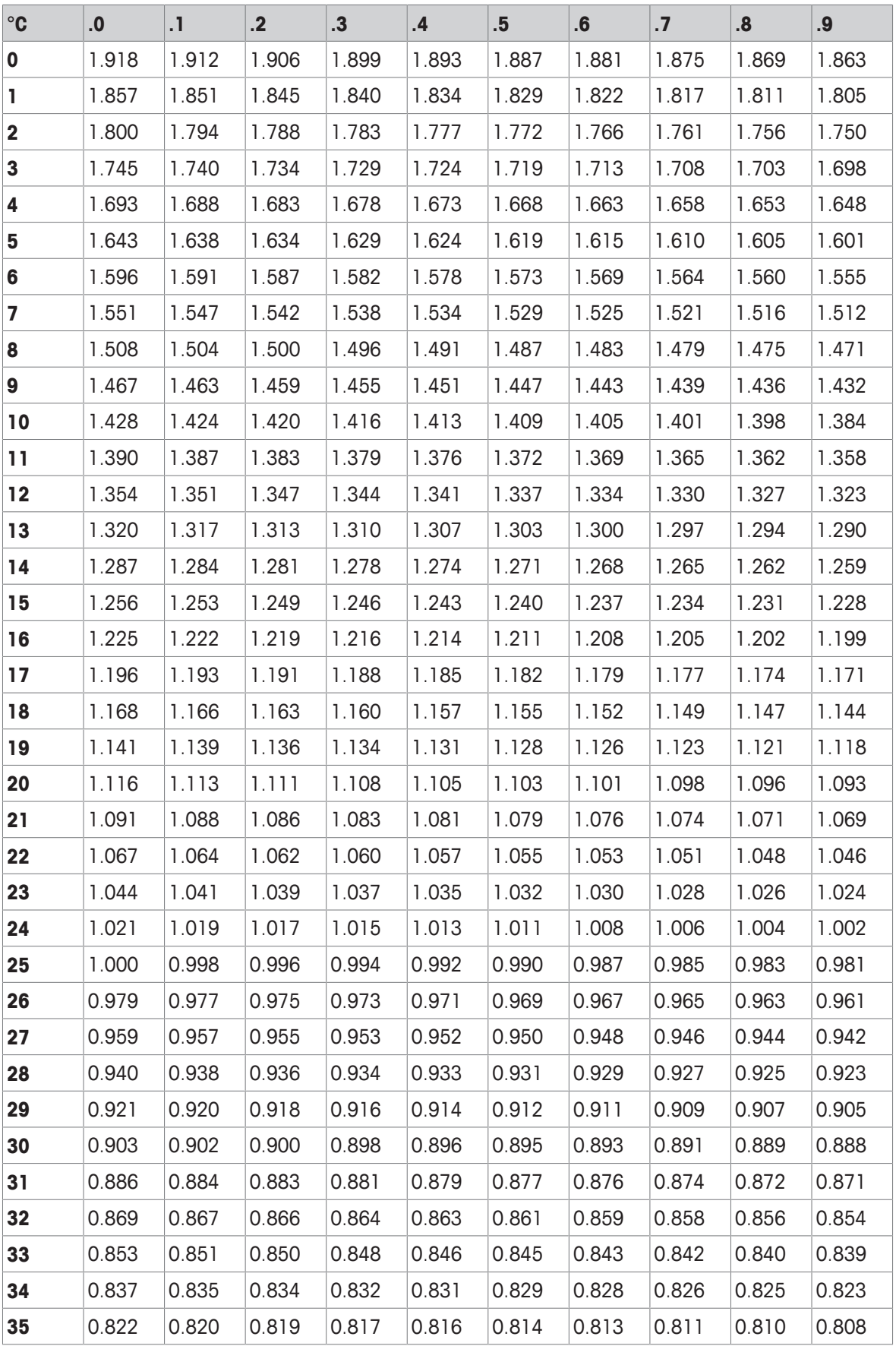

# **12.3 คาส่ มประส ั ทธิ ์อิณหภ ุ มู (ิคาอ่ ลฟา ั )**

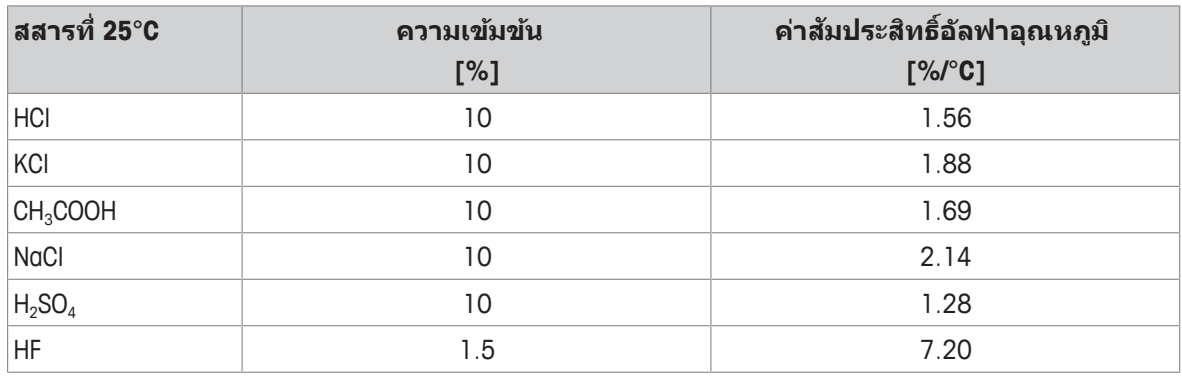

**- คาส่ มัประสทธิ การ ์ นำ ไฟฟ้ามาตรฐานส หร ำ บัการค นวณ ำ ไปท่อีณหภ ุ มู อิางอ ้ งิ 25 °C**

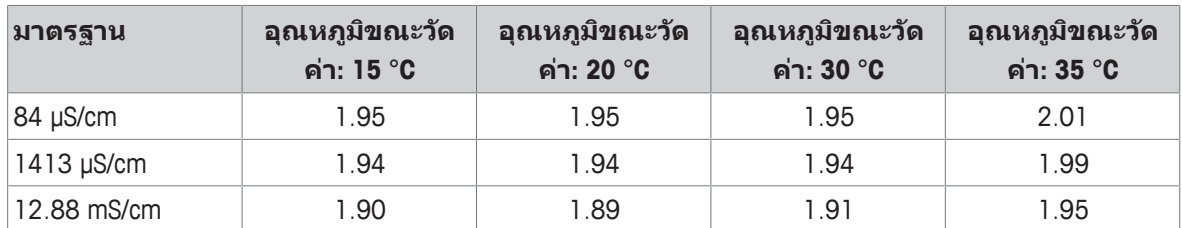

# **12.4 ระดบความเค ั ็มท่ใชี จร้ งิ (UNESCO 1978)**

ระดับความเค็มคำนวณตามคำจัดความอย่างเป็นทางการ UNESCO 1978 ดังนั้นค่าความเค็ม Spsu ของตัวอย่าง ในหน่วย psu (หน่วยความเค็มที่ใช้จริง) ที่ความดันบรรยากาศ คำนวณได*้*ดังนี้:

$$
S = \sum_{j=0}^5 \alpha_j R_T^{j/2} - \frac{(T{-}15)}{1{+}k(T{-}15)}\sum_{j=0}^5 b_j R_T^{j/2}
$$

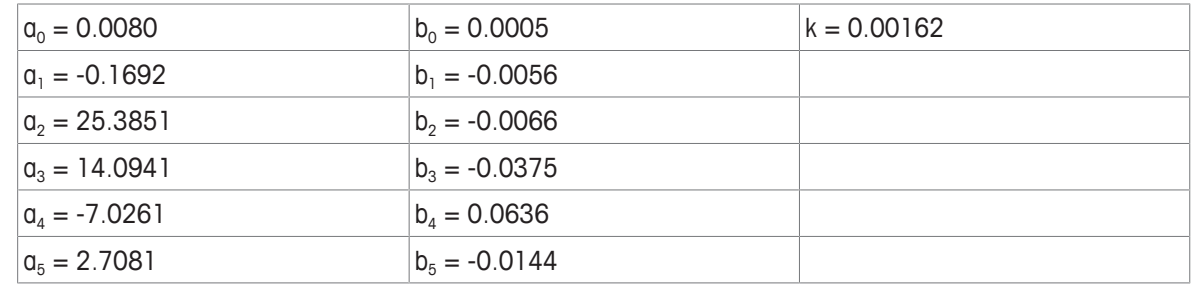

 $R = \frac{R_{\text{Sample}}(T)}{T}$ 

$$
N_{\tau} = R_{\text{KCl}}(T)
$$

(32.4356 ก. KCl ตอ่ สารละลาย 1000 ก.)

### **12.5 การนำ ไฟฟ้าตอแฟกเตอร ่ การแปลง ์ TDS**

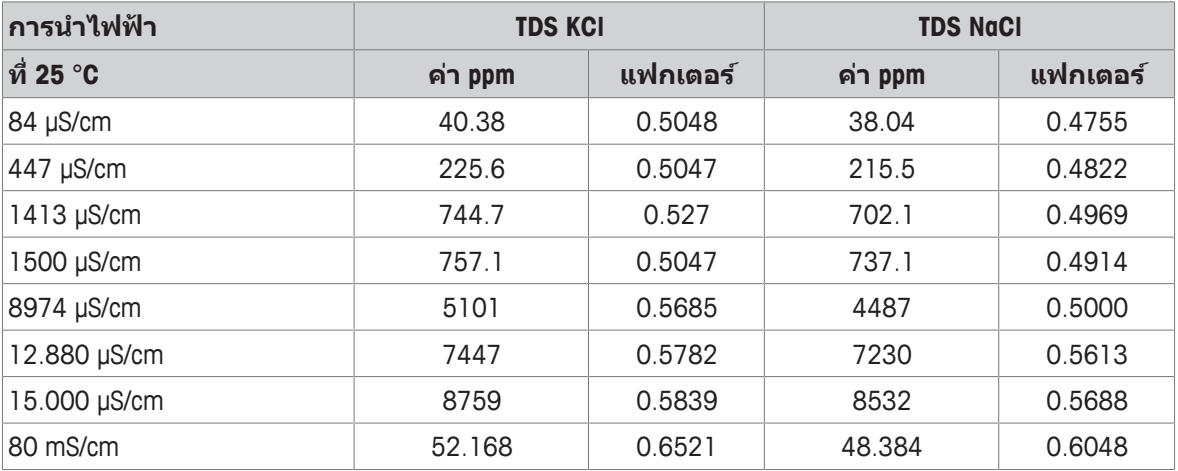

### **12.6 ตาราง USP/EP**

ข้อกำหนดค่าการนำไฟฟ้า (µS/cm) สำหรับ USP/EP (น้ำทำบริสุทธิ์สูง)/EP (น้ำทำบริสุทธิ์) ำ ำ

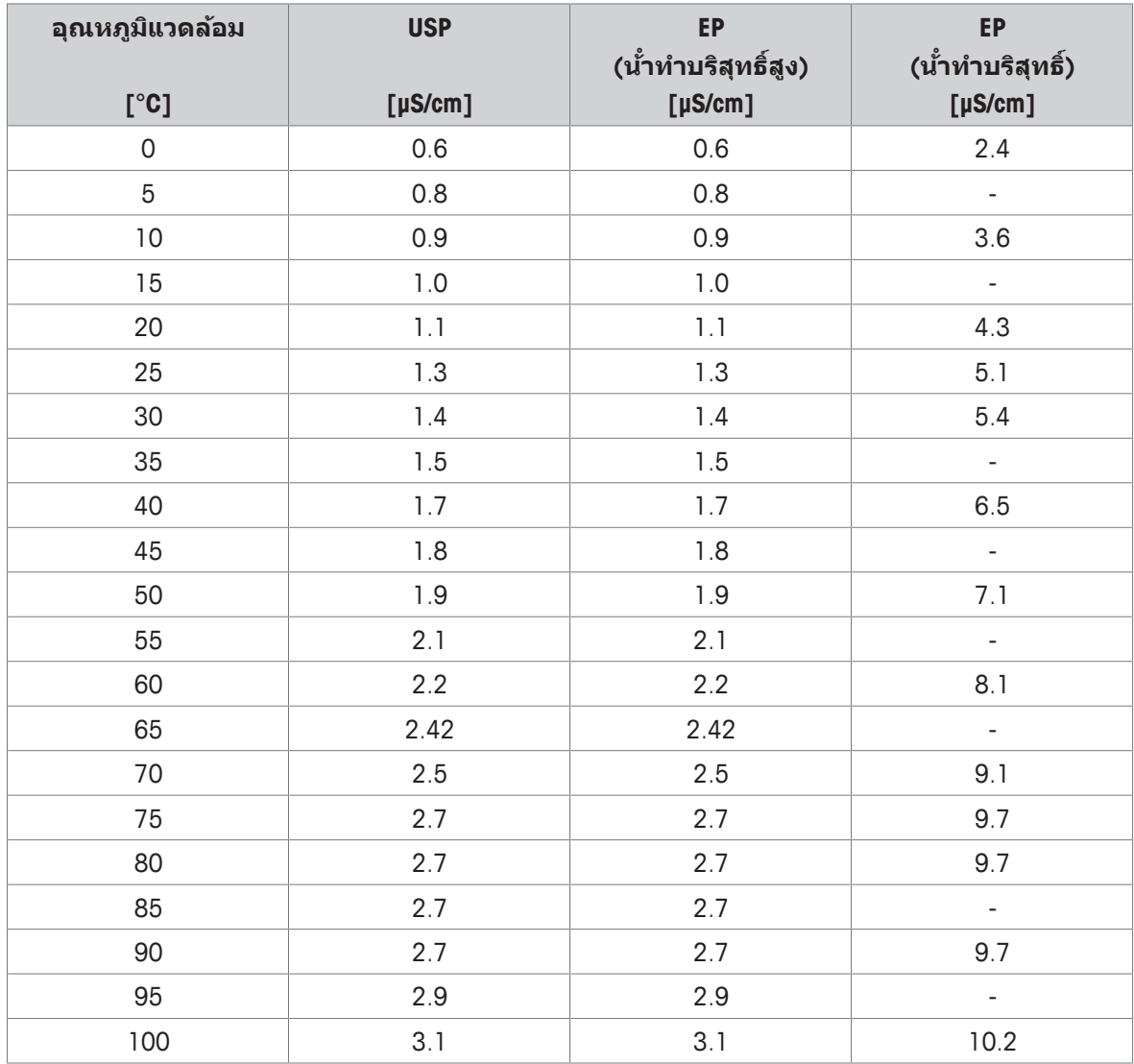

### **12.7 วิธีการนำไฟฟ้า Ash"):**

้ เครื่องวัดค่าสามารถวัดค่าการนำไฟฟ้า Ash (%) ตามวิธีการ ICUMSA มาตรฐานสองวิธีคือ

### **12.7.1 น้ ตาลท ำ บร ำ สิทธุ ์ (28 ิ ก./สารละลาย 100 ก.) ICUMSA GS2/3-17**

#### ่สตรที่เครื่องมือใช้คือ

 $%$ (m/m) = 0,0006  $\cdot$ ((C1/(1+0,026  $\cdot$ (T-20))) – 0,35  $\cdot$ (C2/(1+0,026  $\cdot$ (T-20))) $\cdot$ K)

- **C1** = การนำไฟฟ้าของสารละลายน้ำตาลในหน่วย µS/cm โดยค่าคงที่ของเซลล์= 1cm<sup>-ı</sup> ำ
- ${\bf C2} =$  การนำไฟฟ้าของน้าที่ใช้ในหน่วย µS/cm เพื่อเตรียมสารละลายน้าตาลที่ค่าคงที่ของเซลล์ = 1 cm<sup>-1</sup> ำ ำ
- **T** = อุณหภูมิในหน่วย °C ระหว่าง 15°C และ 25°C
- **K** = ค่าคงที่ของเซลล์

### **12.7.2 น้ ตาลด ำ บหร ิ อกากน ื ้ ตาล ำ (5 ก. / สารละลายน้ ตาล ำ 100 มล.) ICUMSA GS 1/3/4/7/8-13**

่สตรที่เครื่องมือใช้คือ

 $\%$ (m/V)=0,0018 • ((C1/(1+0,023 • (T-20))-C2/(1+0,023 • (T-20))) • K)

- $\textsf{C1} =$  การนำไฟฟ้าของสารละลายน้ำตาลในหน่วย µS/cm โดยค่าคงที่ของเซลล์ = 1 cm $^{\text{-}1}$ ำ
- **C2** = การนำไฟฟ้าของน้ำที่ใช้ในหน่วย µS/cm เพื่อเตรียมสารละลายน้ำตาลที่ค่าคงที่ของเซลล์ = 1 cm<sup>-ı</sup> ำ ำ
- **T** = อณหภมิในหน่วย °C ระหว่าง 15°C และ 25°C
- **K** = ค่าคงที่ของเซลล์สำหรับเซ็นเซอร์ที่ใช้

To protect your product's future: **METTLER TOLEDO Service assures** the quality, measuring accuracy and preservation of value of this product for years to come.

Please request full details about our attractive terms of service.

**www.mt.com/phlab**

สำหรับข้อมูลเพิ่มเติม

**Mettler-Toledo GmbH** Im Langacher 44 8606 Greifensee, Switzerland www.mt.com/contact

ื อาจมีการเปลี่ยนแปลงทางด้านเทคนิค. © Mettler-Toledo GmbH 04/2018 30459034A

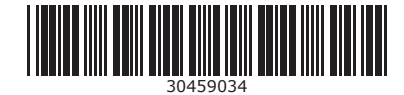